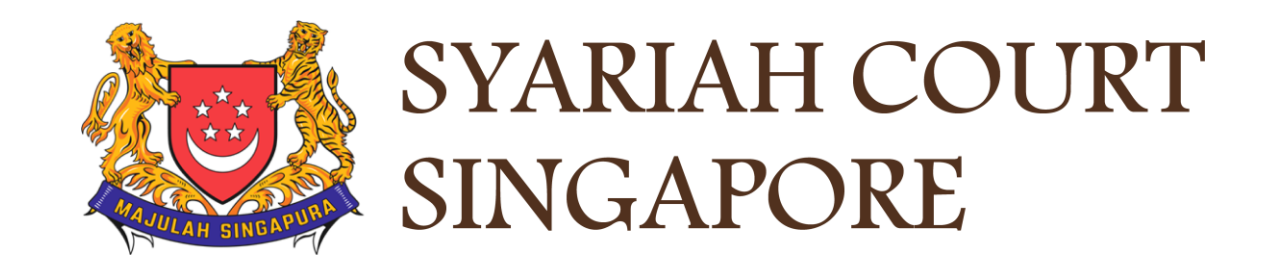

## USER GUIDE FOR SYC PORTAL

**Filing of Amended Memorandum of Defence**

## **Syariah Court Detailed User Guide for Public Users**

**Filing of Amended Memorandum of Defence**

<span id="page-1-0"></span>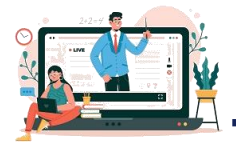

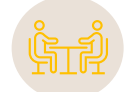

## **Filing of Amended Memorandum of Defence**

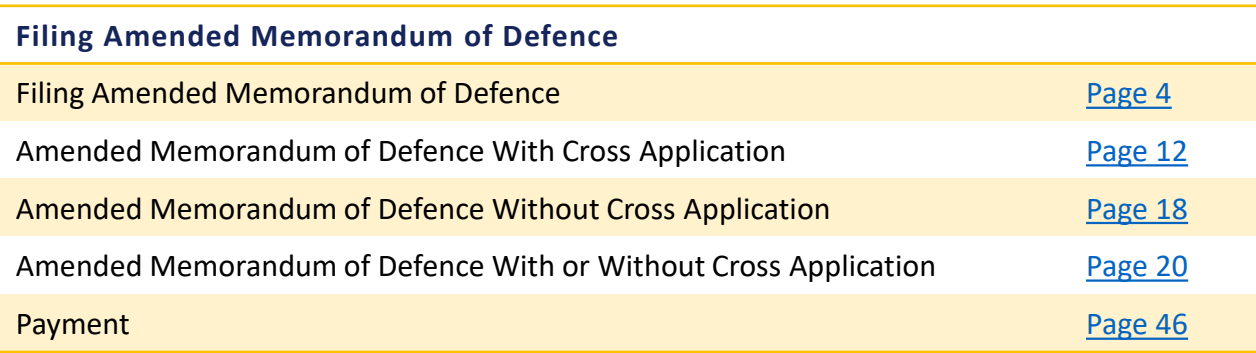

## <span id="page-2-0"></span>Filing Amended Memorandum of Defence

#### **Filing Amended Memorandum of Defence**

 $(1)$ 

- To file the Amended Memorandum of Defence from Divorce E-Services, navigate to the **Divorce** tab on your Dashboard.
- Under Divorce Tab, click on "**Divorce E-Services**". 2

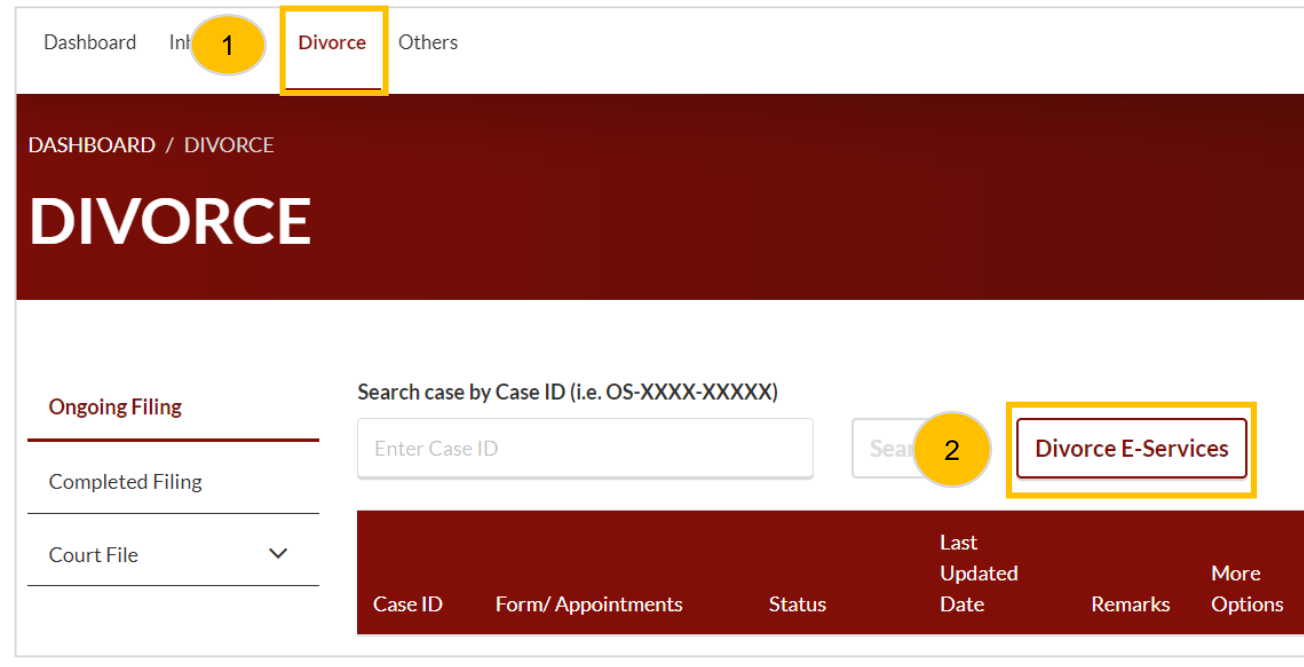

## **Filing Amended Memorandum of Defence Example 2018 12 and 2018 12 and 2018 12 and 2018 12 and 2018 12 and 2018 12 and 2018 12 and 2018 12 and 2018 12 and 2018 12 and 2018 12 and 2018 12 and 2018 12 and 2018 12 and 2018 1**

At the Divorce E-Services page, click on **I want to.. For Case with Originating Summons Number.** 3

- Select **File Court Documents**. 4
- 5 Locate **Amended Memorandum of Defence.**
- 6 You will find a description of the application, estimated time required to file the Amended Memorandum of Defence, filing fee, and documents required. Please read through the Description and Documents Required.
- Click on **Proceed to Amended Memorandum of Defence** to continue. 7

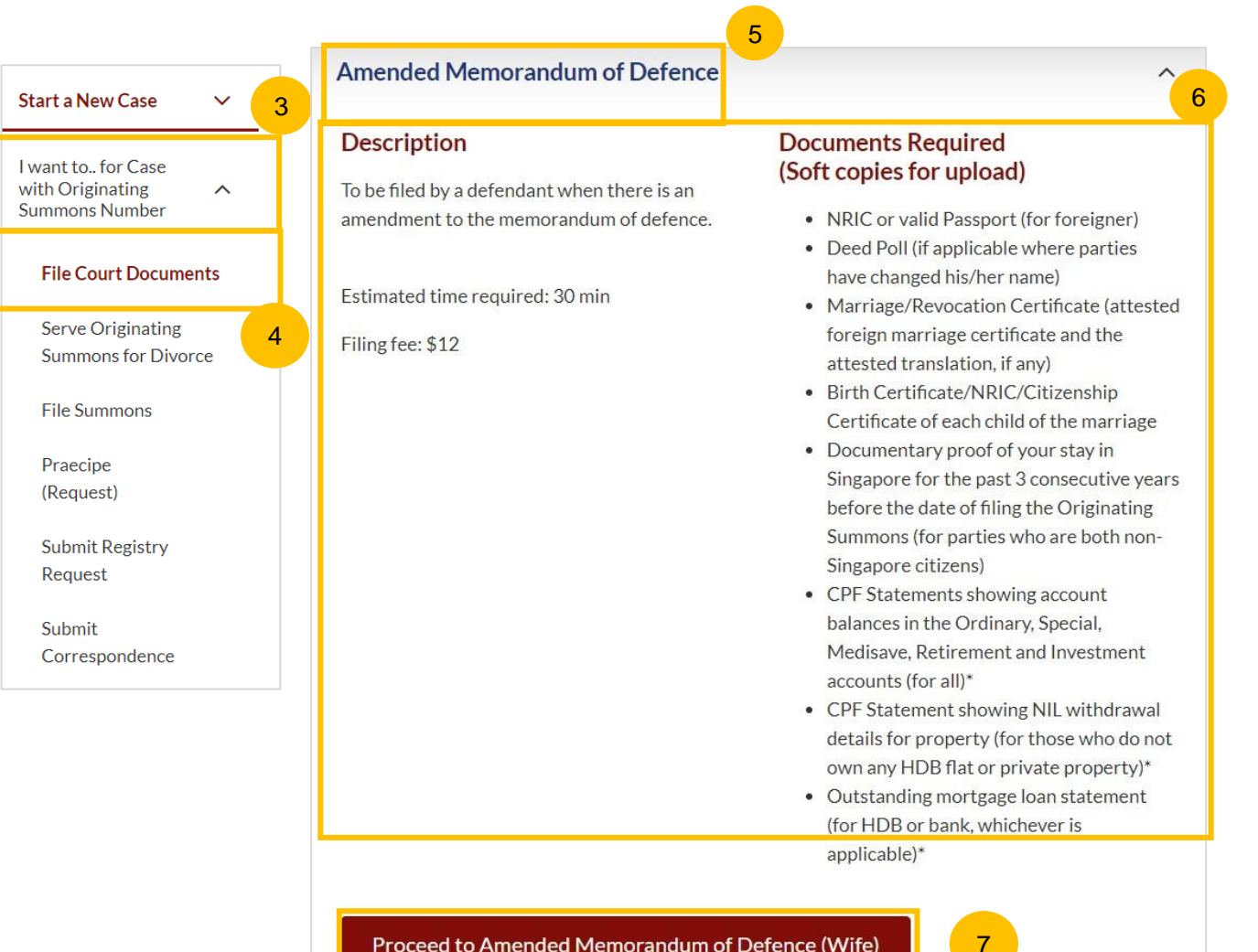

Proceed to Amended Memorandum of Defence (Wife)

- <span id="page-5-0"></span>Key in the Originating Summons Number (minimum 5, maximum 20 digits). 8
- Click on **Submit** to validate the Originating Summons Number and whether you have case access to file the Amended Memorandum of Defence. 9
- If the Originating Summons Number is valid and the system has verified you as the Defendant in the case, you will see this message. 10

(**For lawyers**: If the Originating Summons Number is valid and the system has verified you as the Defendant's solicitor in the case, you will see this message.)

If your ID No. is invalid or you are not the Defendant or you have appointed a solicitor in the case, you will see this message. You will not be able to continue. 11

(**For lawyers**: If you have not been appointed as the Defendant's solicitor in the case or your Notice of Appointment of Solicitor/Notice of Change of Solicitor has not been accepted, you will see this message. You will not be able to continue)

DIVORCE E-SERVICES / AMENDED / AMENDED MEMORANDUM OF DEFENCE

## **Amended Memorandum of Defence**

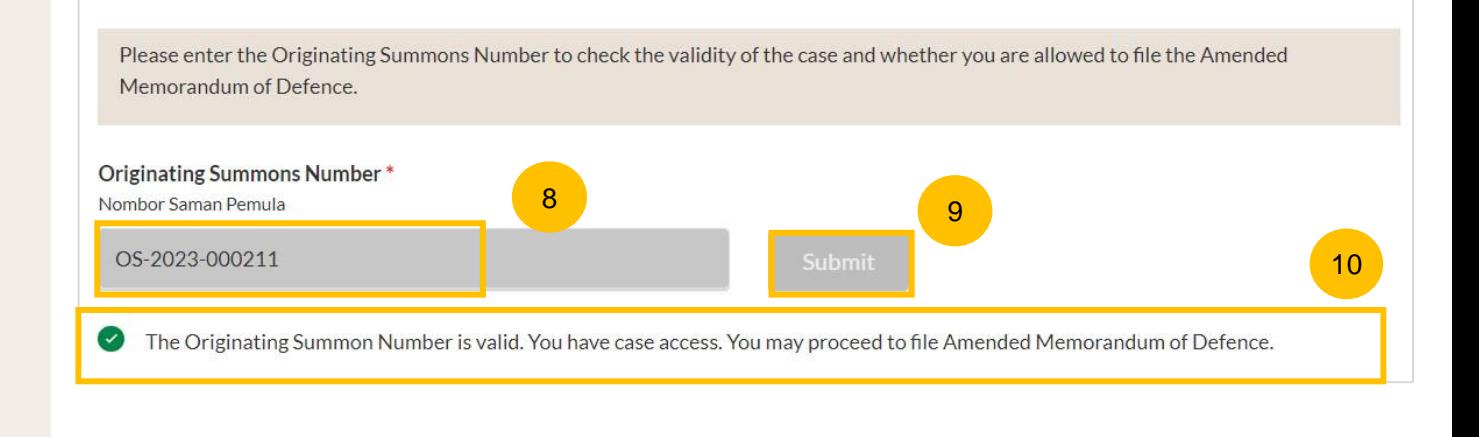

The Originating Summons Number is invalid. Please check and enter a valid Originating Summons Number.

11

**D** The Originating Summons Number is valid. But you do not have case access. You cannot file the Memorandum of Defence and accompanying documents.

## **Filing of Amended Memorandum of Defence from Divorce E-Services**

If the Originating Summons number is valid and you have case access, you will see this message.

- The question "**Have you obtained leave of Court**?" (YES/NO) will be displayed. 13a
- If you select YES for step no. 13a, a further field **"Date leave of Court Obtained"** will be shown. You can click on the **Calendar Picker** to specify the date or key in the date. Proceed to step no. 16. 13b
- If you select NO for step no. 13a, a further question "**Have you obtained the Plaintiff's agreement to this filing?**" (YES/NO) will be shown. 14
	- If you select NO for step no. 14, the **Proceed** button will be enabled. Proceed to step no. 16.

#### Click on the **Proceed** button.

12

15

16

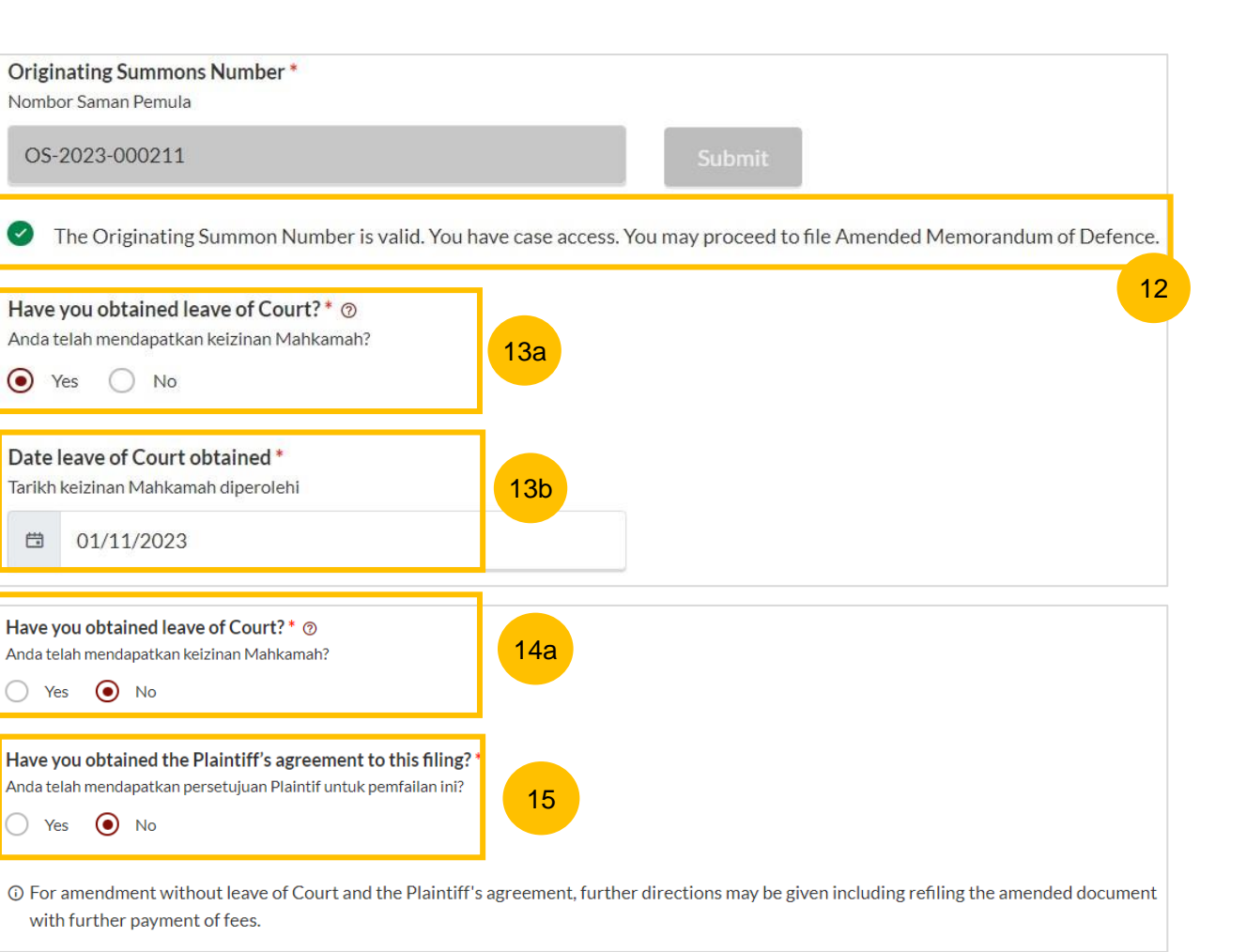

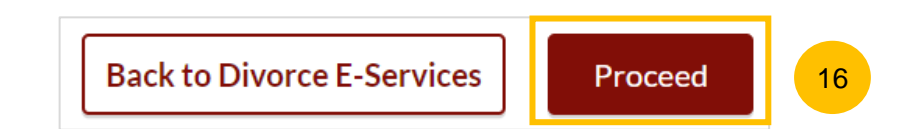

19

20

17

18

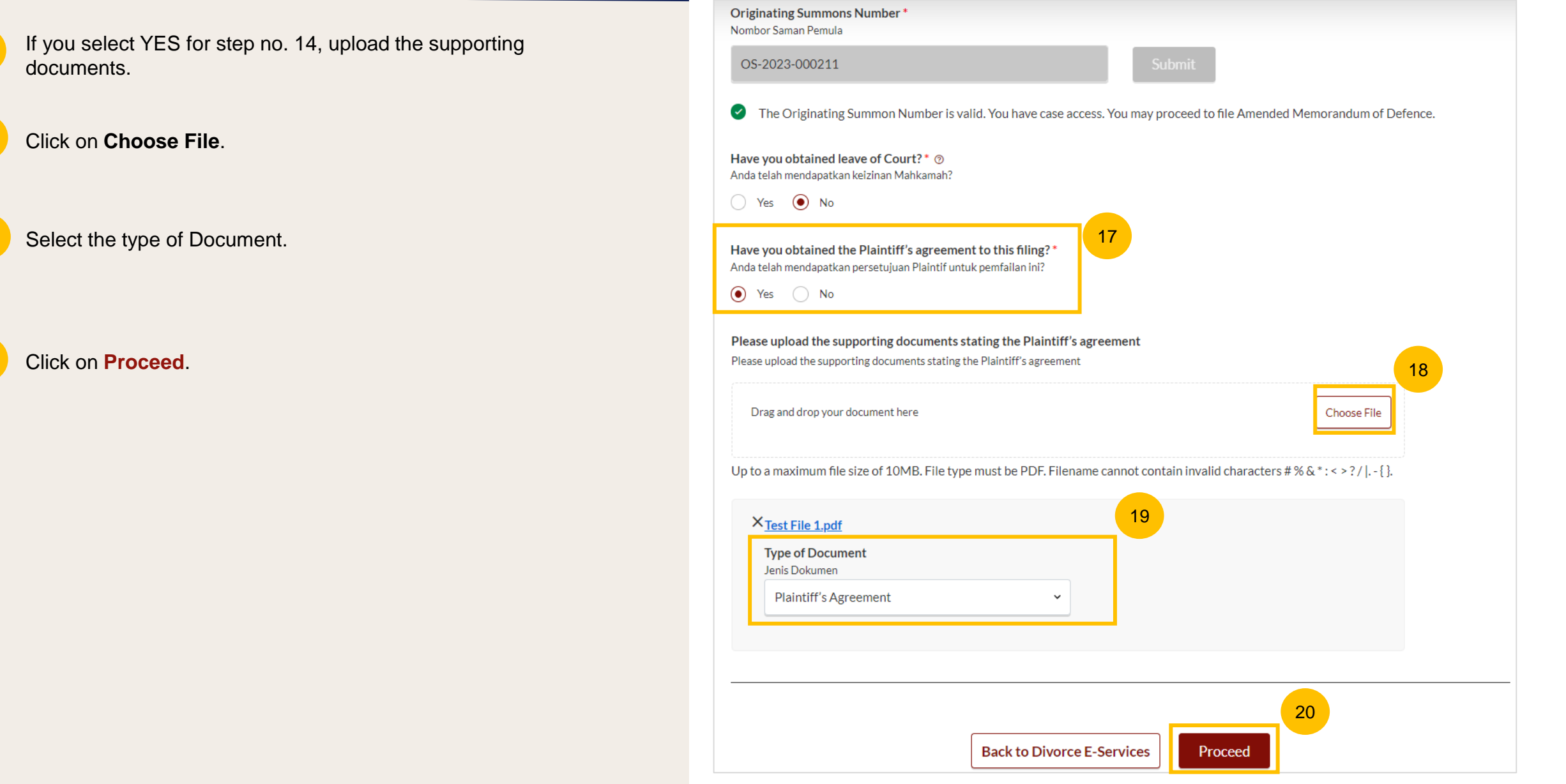

- You will be directed to the Important Notes. Please read through the Important Notes. 21
- Tick the checkbox to confirm that you have read and agree to the Privacy Statement and Terms of Use. 22
- Once you have done so, the **Agree and Proceed** button will be enabled. Click on **Agree & Proceed** to continue. 23

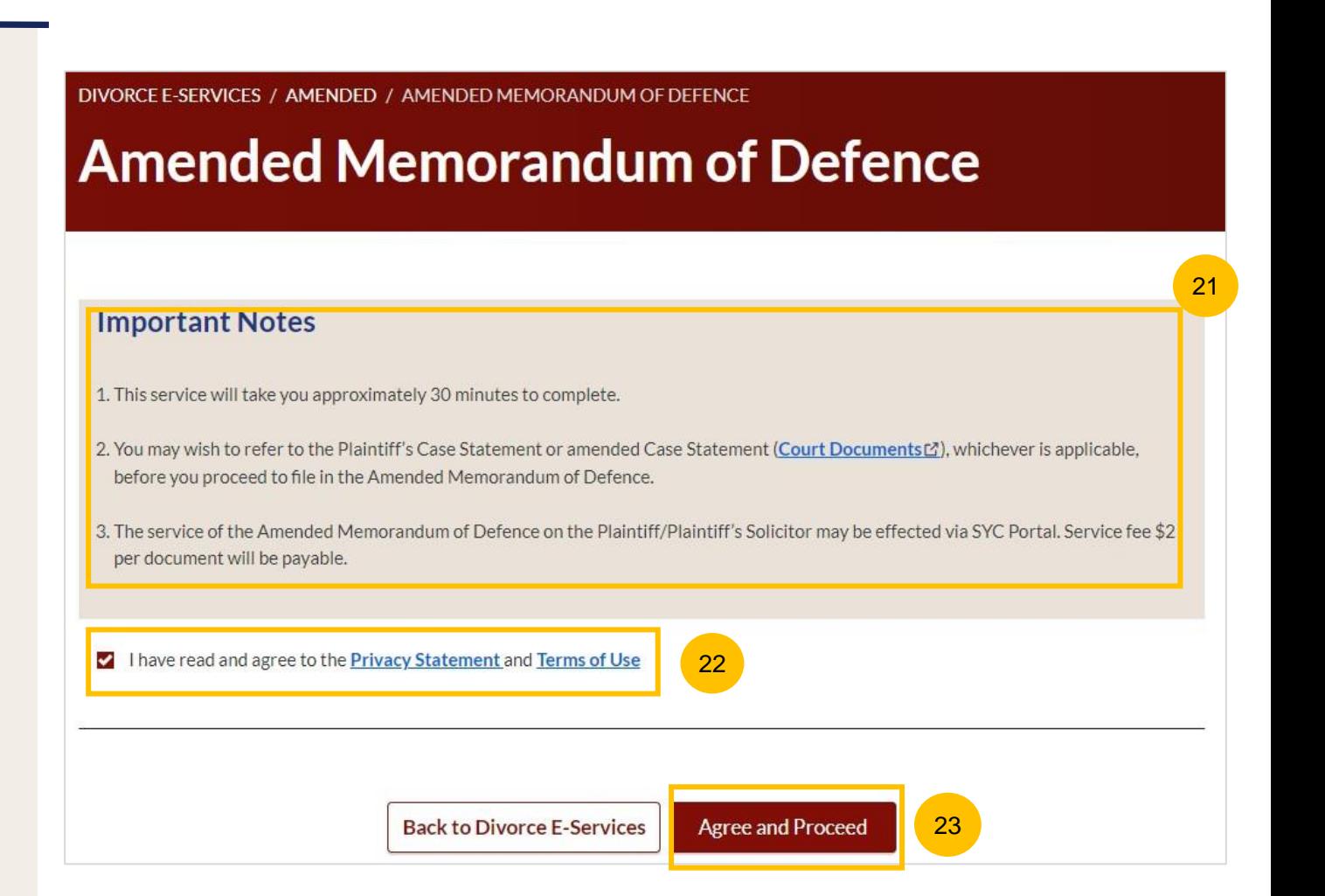

24

25

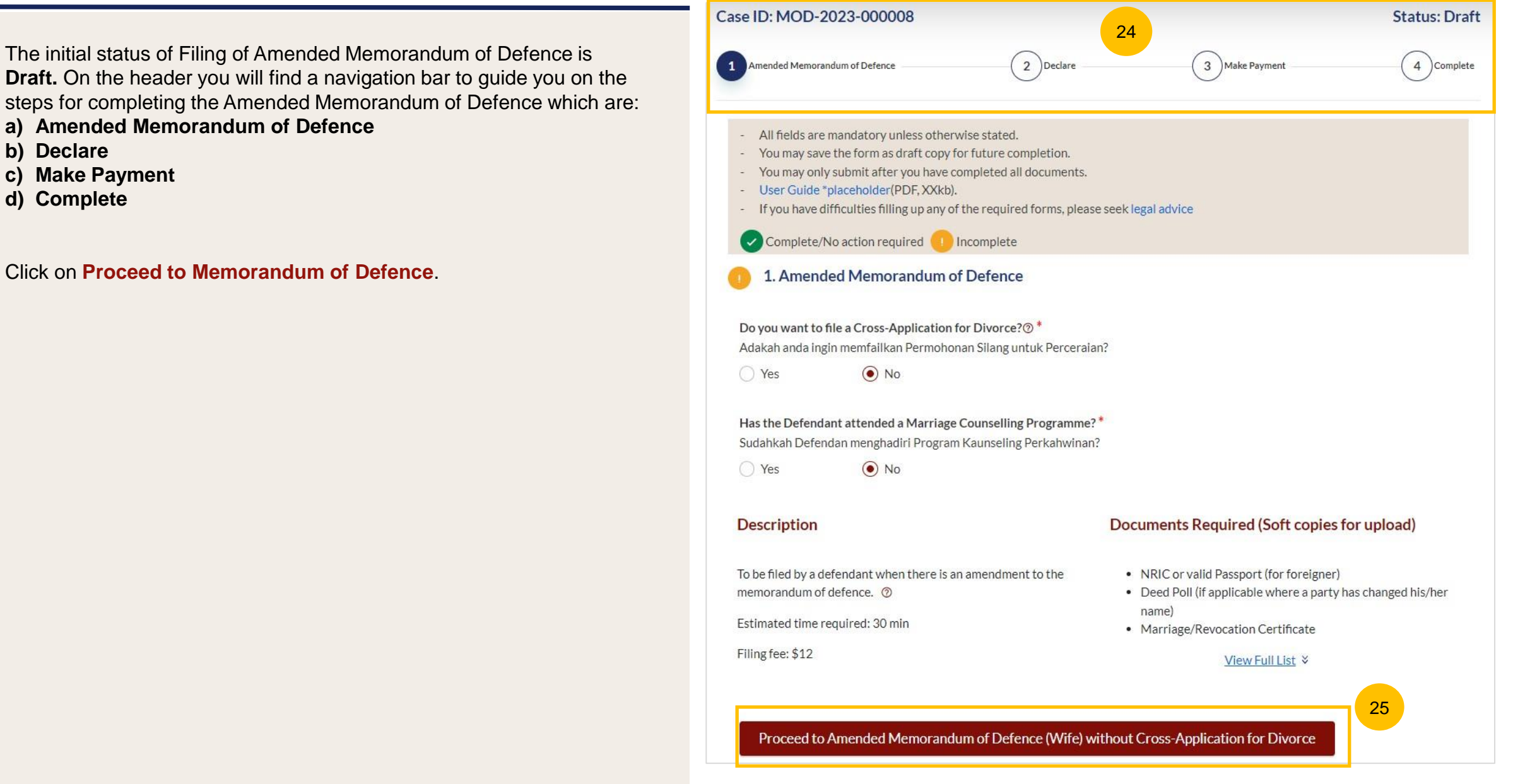

# <span id="page-10-0"></span>Amended Memorandum of Defence With Cross Application

## **Filing Amended Memorandum of Defence with Cross Application**

#### **AMOD with Cross Application – Attended MCP**

- You can file an Amended Memorandum of Defence **with Cross**
- **Application** if you (the Defendant) meet any of these criteria:
- a) Have attended the Marriage Counselling Programme .
- b) Have been excluded from attending the Marriage Counselling Programme .
- c) Have obtained an Order of Court allowing you to do so.

Select YES for the question "**Do you want to file a Cross -Application for Divorce?**" (YES/NO), if criteria (a) is met.

- If you (the Defendant) have attended the Marriage Counselling Programme, select YES as the answer to the question "**Has the Defendant attended a Marriage Counselling Programme ?**" (YES/NO). 2
- Key in the case ID indicated on the Pre -Originating Summons Letter or  $\overline{3}$ Email, upon the completion of Marriage Counselling Programme .
- Click on **Submit** .

1

If you have entered a valid Case ID, you will see this message. 3<br>4<br>5

The **Proceed to Amended Memorandum of Defence (Husband/Wife)** button will be enabled and you can file Amended Memorandum of Defence with Cross Application. 6

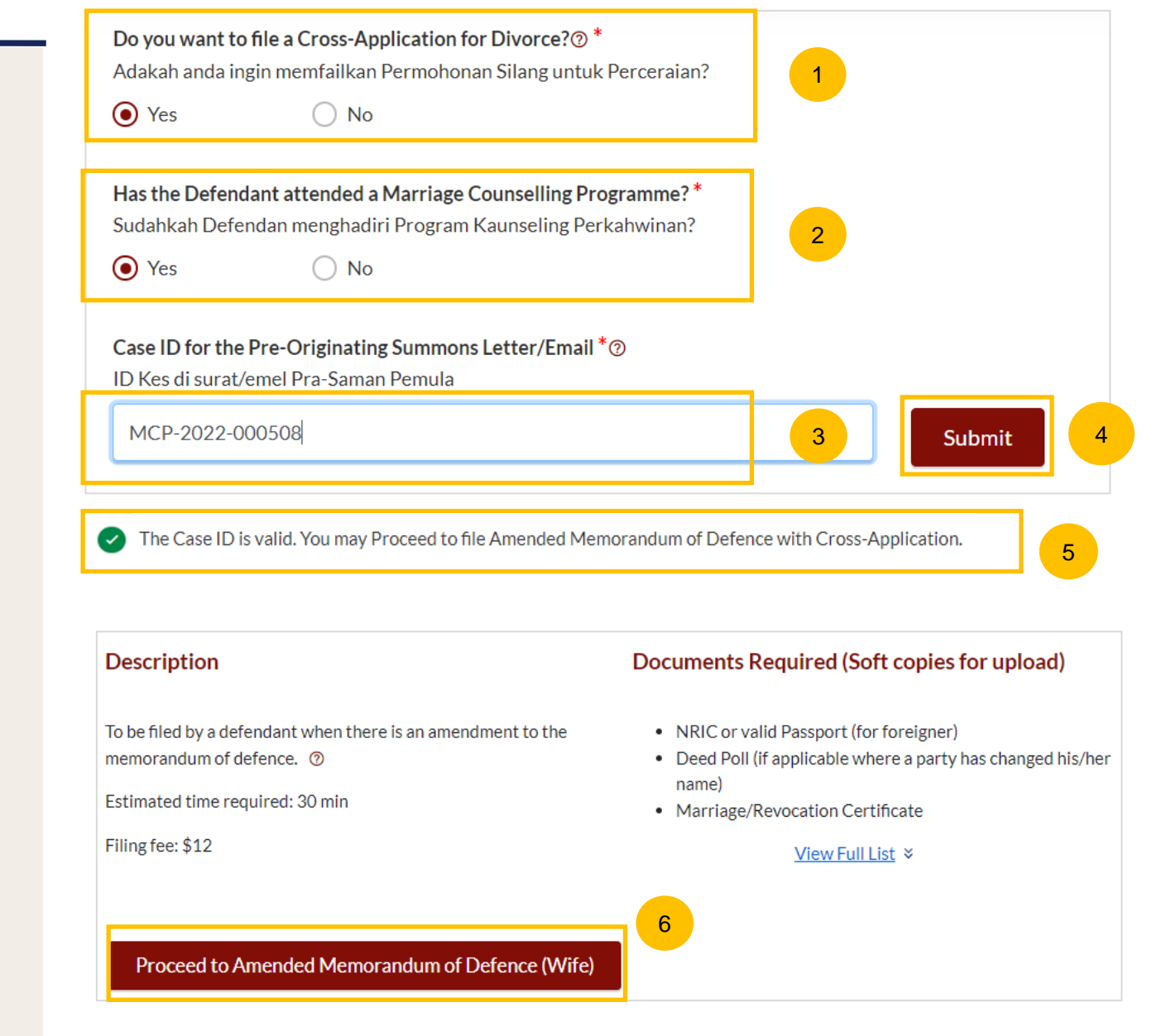

## **Filing Amended Memorandum of Defence with** <br> **[Return to Contents](#page-5-0) Cross Application**

#### **AMOD with Cross Application – Attended MCP**

- If the Case ID is invalid, or the Pre-Originating Summons letter was received in hard copy, you will see this message. The Case ID may no be available in the system. 7
- You are required to upload in PDF format the Pre-Originating Letter or email that you (the Defendant) received. Click on **Choose File** to upload the letter. 8

9

The **Proceed to Amended Memorandum of Defence (Husband/Wife)** button will only be enabled when you have uploaded the Pre-Originating Summons Letter.

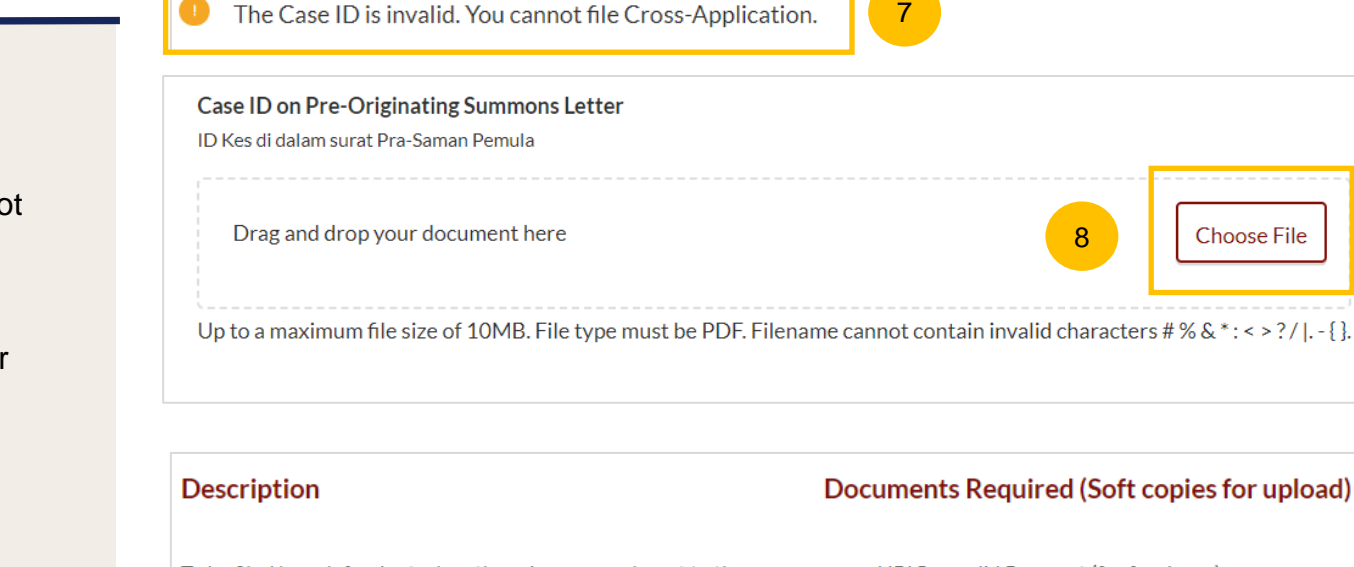

To be filed by a defendant when there is an amendment to the memorandum of defence. ⑦

Estimated time required: 30 min

Filing fee: \$12

I –

Proceed to Amended Memorandum of Defence (Wife)

• NRIC or valid Passport (for foreigner)

- Deed Poll (if applicable where a party has changed his/her name)
- Marriage/Revocation Certificate

9

View Full List ↓

## **Filing Amended Memorandum of Defence with**  $\sum_{\text{Retturn to Contents}}$ **Cross Application**

#### **AMOD with Cross Application – Excluded Party**

 $(10)$ 

 $(11)$ 

 $(13)$ 

- You can file Amended Memorandum of Defence **with Cross**
- **Application** if you (the Defendant) meet one of these criteria:
- a) Have attended the Marriage Counselling Programme.
- b) Have been excluded from the Marriage Counselling Programme.
- c) Have obtained an Order of Court allowing him to do so.

Select Yes for the question "**Do you want to file a Cross -Application for Divorce?**" (YES/NO), if criteria (b) is met.

- If you (the Defendant) are excluded from attending the Marriage Counselling Programme i.e. the outcome of your (the Defendant's) Registration for the Marriage Counselling Programme was EXCLUDED, select NO as the answer to the question "**Has the Defendant attended a Marriage Counselling Programme?**" (YES/NO).
- Answer the further question "**Is the Defendant an excluded party or obtained an Order of Court?**" Select the answer as AN EXCLUDED PARTY.  $\sqrt{12}$

The **Proceed to Amended Memorandum of Defence (Husband/Wife)** button will be enabled and you can file the Amended Memorandum of Defence with Cross Application.

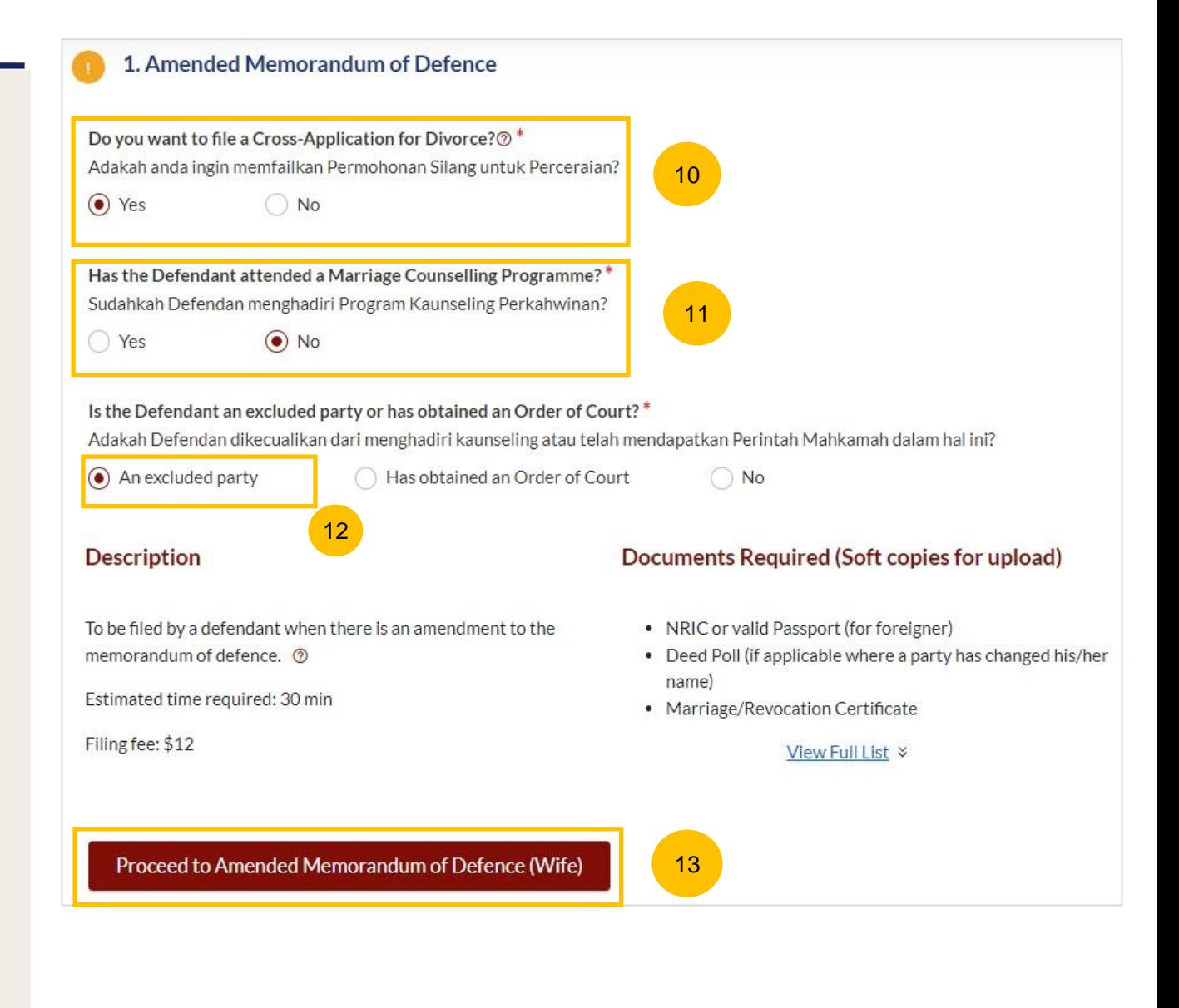

## **Filing Amended Memorandum of Defence with**  $R_{\text{Herm to Contents}}$ **Cross Application**

#### **AMOD with Cross Application – Obtained Order of Court**

- You can file Amended Memorandum of Defence **with Cross**
- **Application** if you (the Defendant) meet one of these criteria:
- a) Have attended Marriage Counselling Programme.
- b) Have been excluded to attend Marriage Counselling Programme.
- c) Have obtained an Order of Court.

14

15

Select Yes for the question "**Do you want to file a Cross-Application for divorce?"** (YES/NO).

- If the Defendant has obtained an Order of Court, select NO to the question "**Has the Defendant attended a Marriage Counselling Programme?**" (YES/NO).
- Please answer the further question "**Is the Defendant an excluded party or obtained an Order of Court?**" Select the answer as HAS OBTAINED AN ORDER OF COURT. 16
- Key in the Order of Court Issuance Date. 17
- Key in the Order of Court Number and click on **Submit.** 18
- The **Proceed to Amended Memorandum of Defence (Husband/Wife)** button will be enabled and you can file the Amended Memorandum of Defence with Cross Application. 19

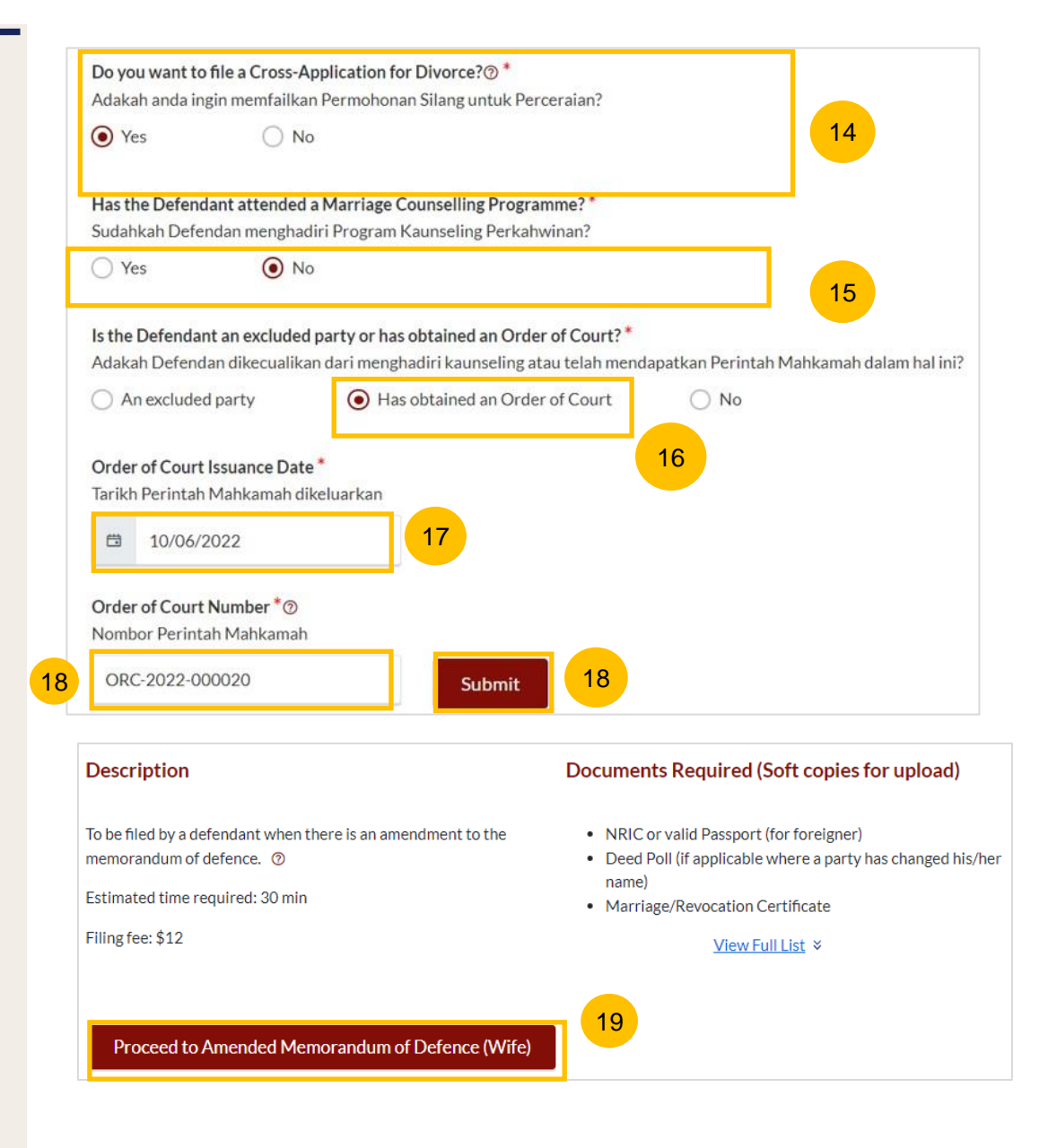

## **Filing Amended Memorandum of Defence with**  $R_{\text{Herm to Contents}}$ **Cross Application**

## **AMOD with Cross Application – Obtained Court Order** 20

- If your Court Order Number is invalid, or you have received the Order of Court before the implementation of E-Services, you will see this message. The Order of Court number may not be available in the system. 20
- You are required to upload the Order of Court in PDF format. Click on **Choose File** to upload the Order of Court. 21
- The **Proceed to Amended Memorandum of Defence (Husband/Wife)** button will only be enabled once you have uploaded the Order of Court. 22

#### ≏ The Order of Court Number is invalid. You cannot file the Amended Memorandum of Defence with Cross-Application.

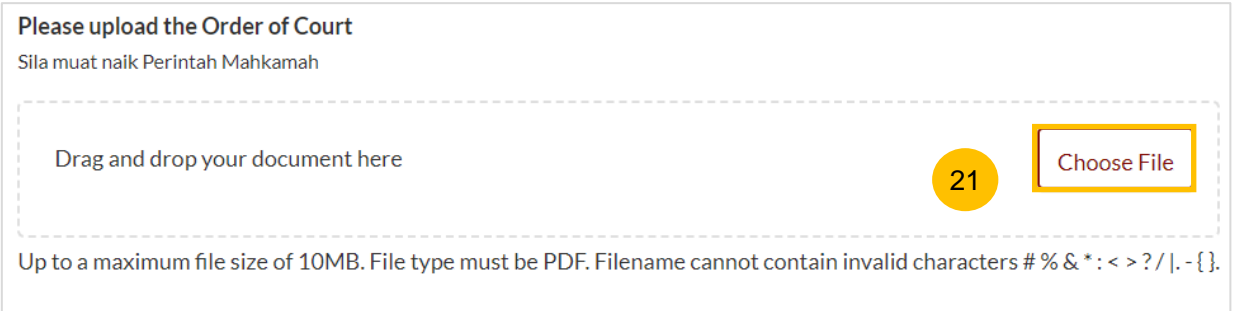

#### **Description** Documents Required (Soft copies for upload) • NRIC or valid Passport (for foreigner) To be filed by a defendant when there is an amendment to the memorandum of defence. @ • Deed Poll (if applicable where a party has changed his/her name) Estimated time required: 30 min • Marriage/Revocation Certificate Filing fee: \$12 View Full List  $\frac{3}{2}$ 22 Proceed to Amended Memorandum of Defence (Wife)

# <span id="page-16-0"></span>Amended Memorandum of Defence Without Cross Application

## **Filing of Amended Memorandum of Defence without Cross Application**

#### **AMOD without Cross Application**

1

3

- If you are not filing a Cross-Application, select NO as the answer to the question "**Do you want to file a Cross-Application for Divorce?**" (YES/NO).
- 2 Answer the question, "**Has the Defendant attended a Marriage Counselling Programme?**" (YES/NO).
	- The **Proceed to Amended Memorandum of Defence (Husband/Wife) without Cross-Application for Divorce** button will then be enabled and you can file the Amended Memorandum of Defence without Cross Application.

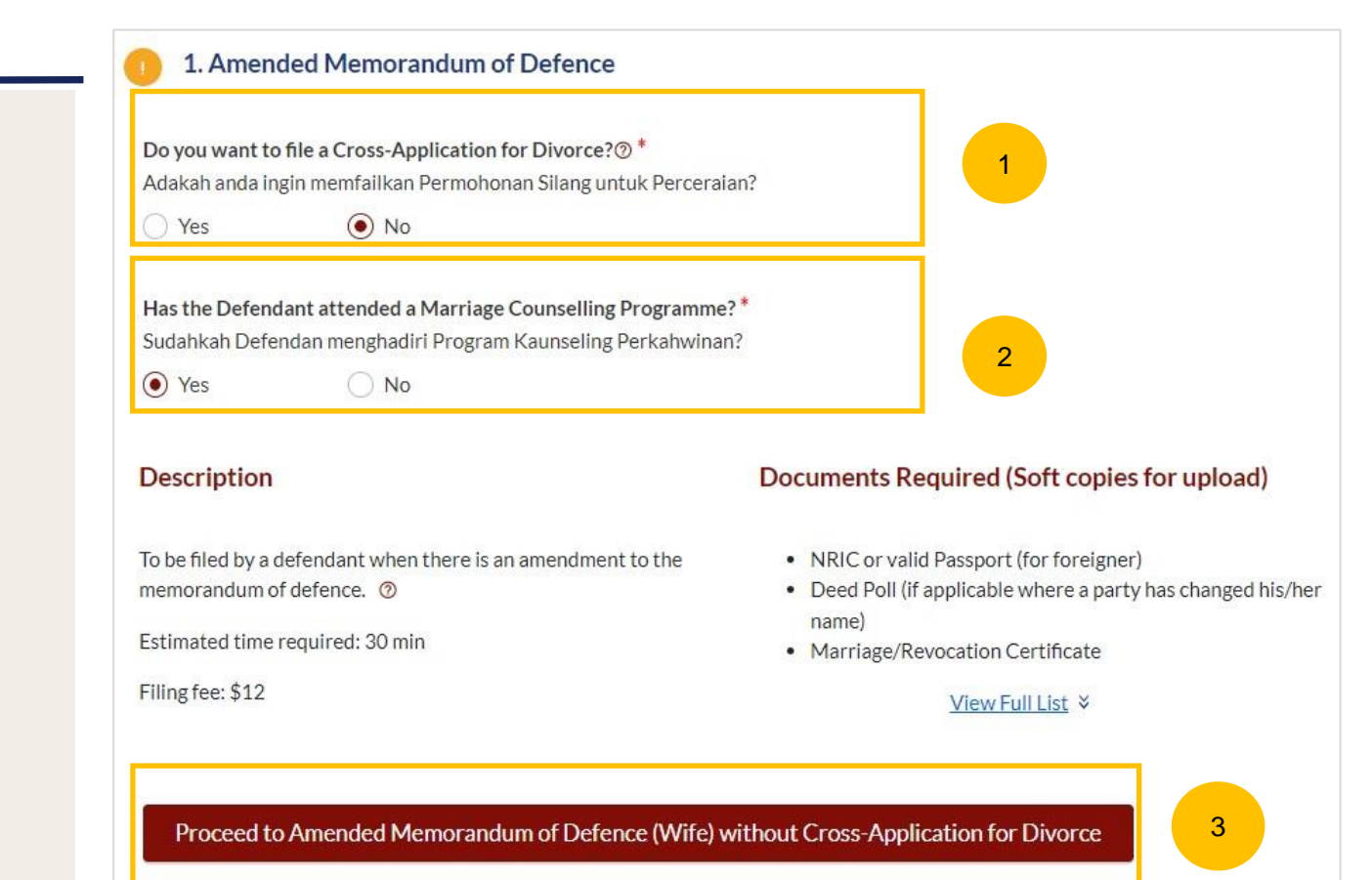

# Request Referral to Attend MCP to file Cross Application

1

#### **Request Referral to Attend MCP to File Cross Application**

- If you (the Defendant) have not attended the Marriage Counselling Programme, and would like to file Cross Application for Divorce, you (the Defendant) can request a referral to Attend Marriage Counselling Programme.
- $\vert 2 \vert$ The **Submit Request** button will be enabled in the following circumstances:
	- a) The answer to "Do you want to File Cross Application for Divorce?" is YES
	- b) The answer to "Has the Defendant attended a Marriage Counselling Programme?" is NO
	- c) The answer to "Is the Defendant an excluded party or has obtained an Order of Court?" is NO

Once the request is submitted, you (the Defendant) will be contacted to arrange for his/her attendance at the Marriage Counselling Programme. After he/she has completed the Marriage Counselling Programme, please refer to page 13 to file Memorandum of Defence with Cross Application for Divorce.

## 1. Amended Memorandum of Defence Do you want to file a Cross-Application for Divorce? @\* Adakah anda ingin memfailkan Permohonan Silang untuk Perceraian? (a) Yes  $\bigcirc$  No

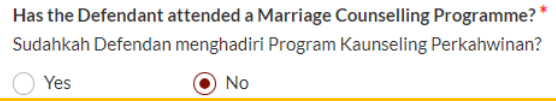

Is the Defendant an excluded party or has obtained an Order of Court?<sup>\*</sup> Adakah Defendan dikecualikan dari menghadiri kaunseling atau telah mendapatkan Perintah Mahkamah dalam hal ini?

 $\bigcap$  An excluded party

Has obtained an Order of Court  $\odot$  No

1

#### You may ONLY file a Cross-Application for Divorce if you satisfy one of the following:

- Attended a Marriage Counselling Programme
- Are an excluded party
- Obtained an Order of Court

#### The Defendant would like to request for Referral to Attend Marriage Counselling Programme to file Cross-Application.

Defendan ingin mendapatkan rujukan ('referral') untuk menghadiri Program Kaunseling Perkahwinan supaya dapat memfailkan Permohonan Silang untuk Perceraian

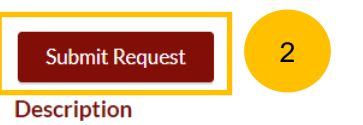

To be filed by a defendant when there is an amendment to the memorandum of defence. 2

Estimated time required: 30 min

Filing fee: \$12

#### Documents Required (Soft copies for upload)

- NRIC or valid Passport (for foreigner)
- Deed Poll (if applicable where a party has changed his/her name)
- Marriage/Revocation Certificate

View Full List ≥

# <span id="page-20-0"></span>Amended Memorandum of Defence With & Without Cross Application

1

Once you have clicked on **Proceed to Amended Memorandum of Defence (Husband/Wife)** or **Proceed to Amended Memorandum of Defence (Husband/Wife) without Cross-Application for Divorce** you will be directed to the Important Notes. Please read through the Important Notes.

- Select the checkbox to confirm that you have read and agreed to the Privacy Statement and Terms of Use. 2
- The **Agree and Proceed** button will be enabled once you have done so. Click on **Agree and Proceed** to continue. 3

#### DIVORCE E-SERVICES / AMENDED / AMENDED MEMORANDUM OF DEFENCE (WIFE)

## **Amended Memorandum of Defence (Wife)**

### **Important Notes**

1. This service will take you approximately 30 minutes to complete.

2. The filing fee for Amended Memorandum of Defence is \$12.

3. Payment can be made via PayNow or eNETS/Credit Card.

4. The service of the Amended Memorandum of Defence on the Plaintff/Plaintiff's solicitor may be effected via the SYC Portal. Service fee of \$2 per document will be payable.

2

I have read and agree to the **Privacy Statement** and Terms of Use

Back to Filing of Amended Memorandum of Defence and accompanying documents

**Agree and Proceed** 

3

1

On the header you will find a navigation bar to guide you on the steps for completing the Amended Memorandum of Defence which are:

- **a) Amended Memorandum of Defence**
- **b) Preview**

4

- **c) Declare & Save**
- 5On the side Navigation bar, you will find the different sections (listed below) which are completed with information retrieved from the filed Memorandum of Defence (only for Memorandum of Defence filed through E -Services). You can navigate to each section and select the check box "**I want to amend…**".
	- 1. Plaintiff

I want to amend

- 2. Defendant
- 3. Date and Place of Marriage
- 4. Jurisdiction
- 5. Defence
- 6. Child(ren)
- 7. Related Court Proceedings
- 8. Relief Claimed
- 9. Cross -Application for Divorce (this section is only enabled if you have met the criteria in the initiation pages. Please refer to slides 33 to 37)
- 6 Click **Save as Draft** to save the filled -up data.
- You can move to the **next section** by clicking on the arrow at the  $\sqrt{7}$ 7<br>8<br>8 bottom of the page, and the information will be automatically saved as a draft.
- Upon filling all the mandatory fields, a green tick will appear for each  $\binom{8}{ }$ section in the vertical tab (see example below).

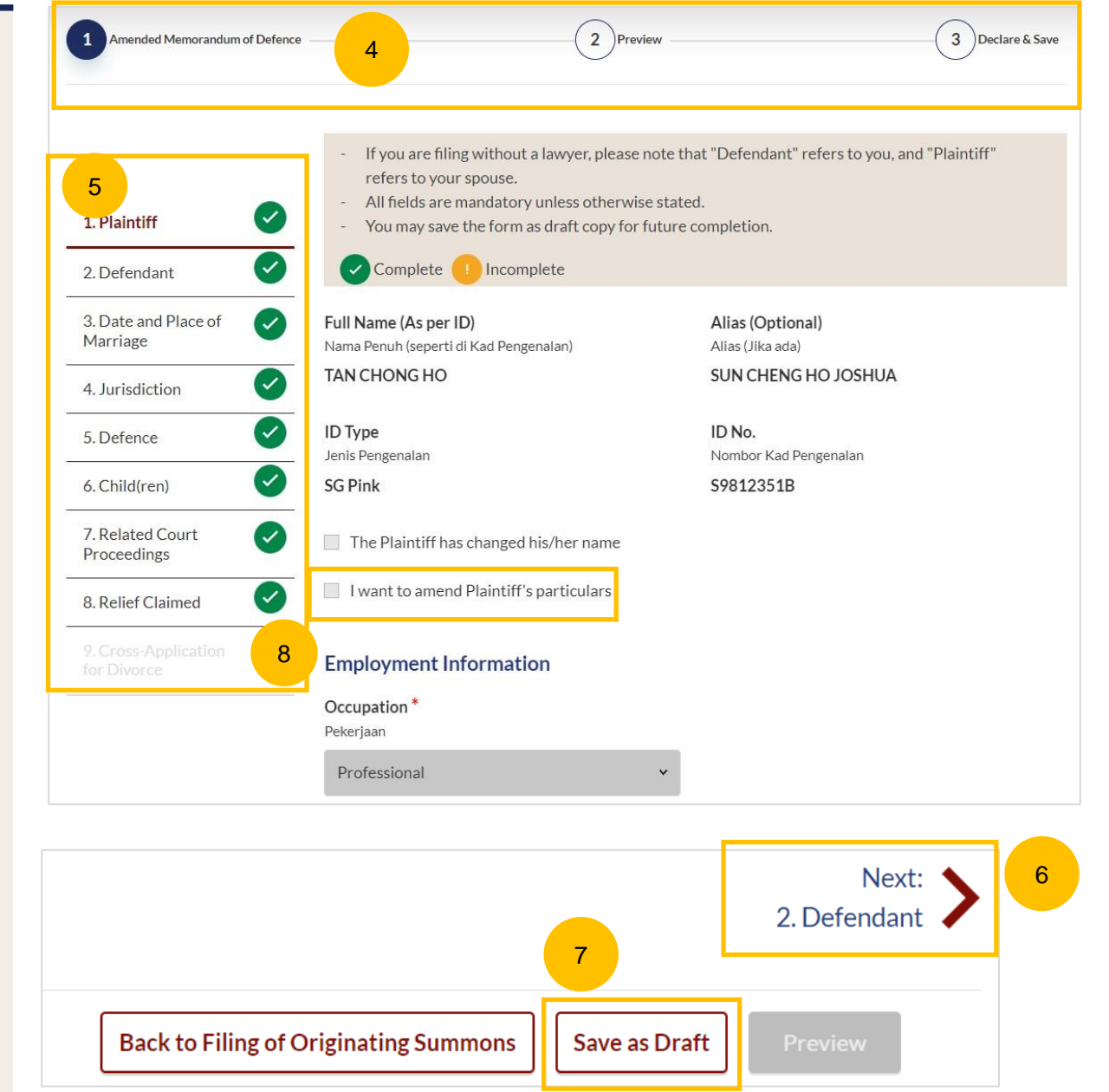

#### **AMOD - 1. Plaintiff**

Please verify these details which are non-editable: a) Full Name (Alias – if any) b) ID Type

c) ID No

8

 $\boxed{9}$ 

Click on checkbox "**I want to amend Plaintiff's particulars**" to amend:

- a) Occupation
- b) Gross Salary

You can move to the **Next section** by clicking on the arrow at the bottom of the page, to continue fill up section **2. Defendant**.

Next: 2. Defendant

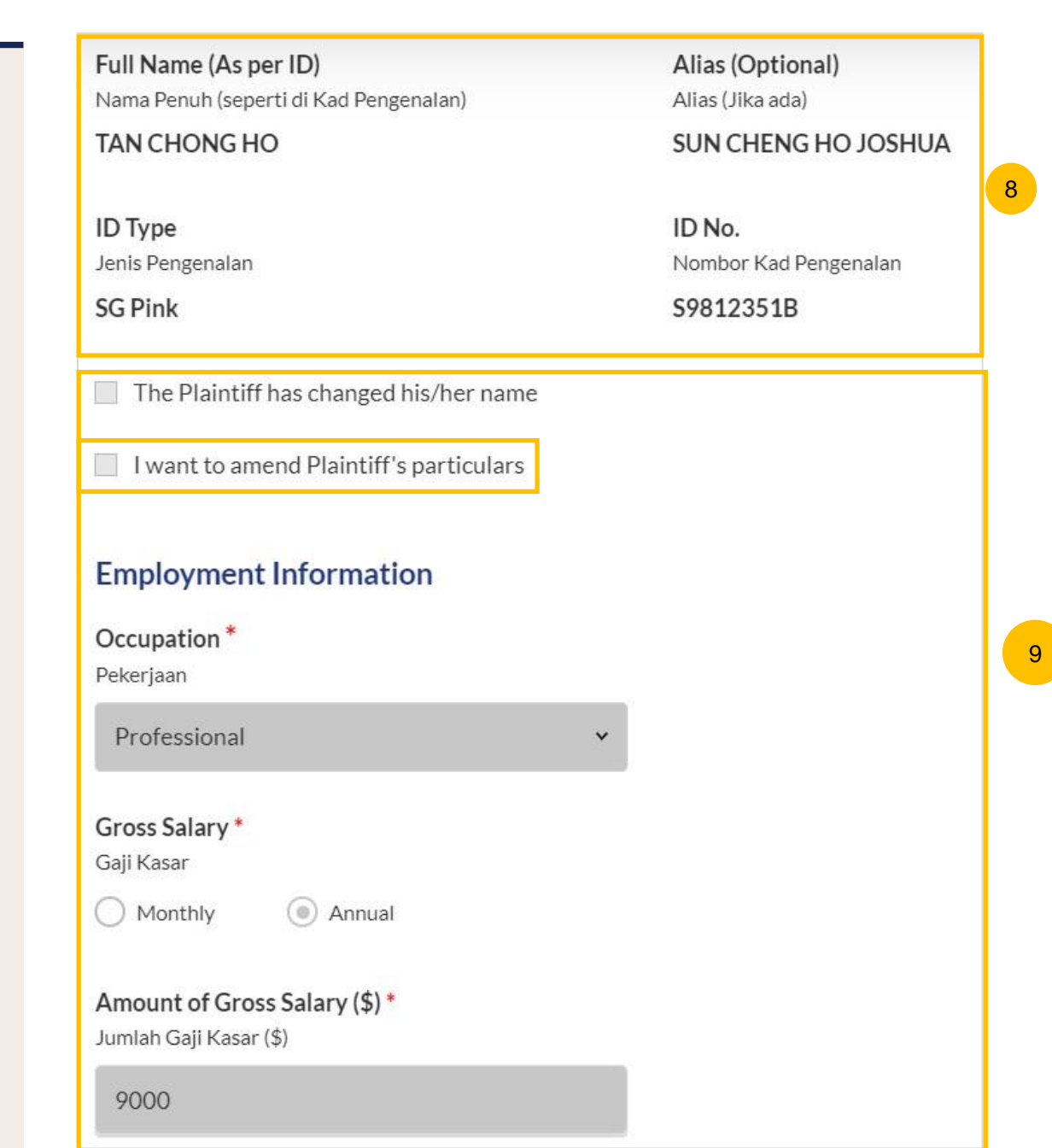

24

#### [Return to Contents](#page-5-0)

## **AMOD - 2. Defendant**

- 10 Please verify these details which are non-editable: a) Full Name (Alias – if any) b) ID Type c) ID No
- 11 Specify further details such as:
	- a) Religion, Educational Level
	- b) If the Defendant (i.e. you) is female, please answer the question "Is the Defendant/are you currently pregnant?" (YES/NO)
- 12 Click on checkbox "**I want to amend Defendant's particulars**" to amend the further details

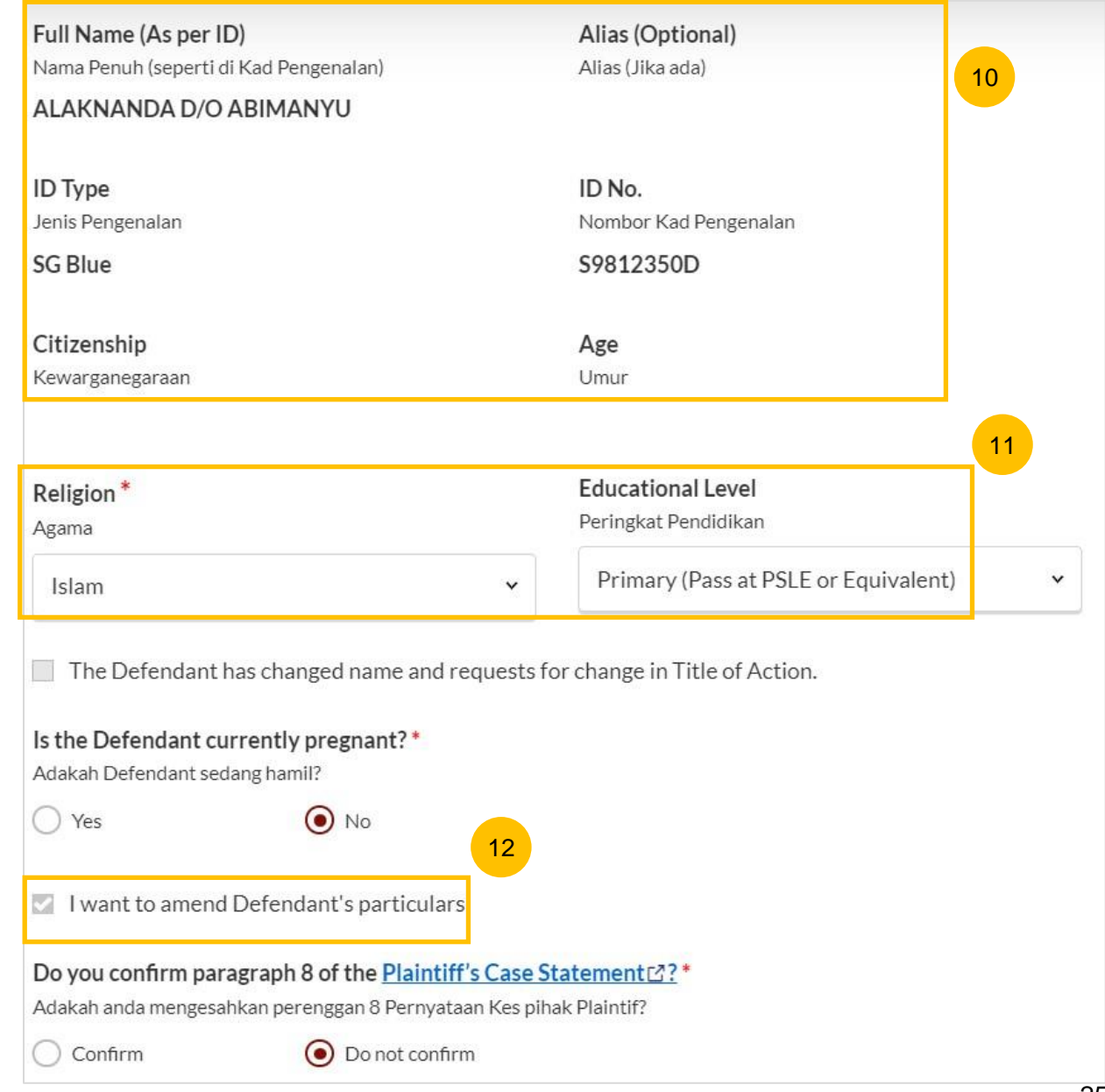

#### **AMOD – 2. Defendant**

- 13 Under **Employment Information** answer the question "**Do you confirm paragraph 8 of the Plaintiff's Case Statement)?"** Click the hyperlink on **Plaintiff's Case Statement**, and the generated PDF file for Plaintiff's Case Statement/Amended Case Statement (whichever is applicable) will be downloaded. Please read through Paragraph 8 of the Case Statement/Amended Case Statement.
- 14 Once you have read, please answer the question by selecting either one:
	- a) Confirm
	- b) Do not confirm

#### Provide other details such as : 15

- a) Occupation
- b) Gross Salary.
- c) Current Address
- d) Last Address (which parties to the marriage have lived together as husband and wife).

You can move to the **Next section** by clicking on the arrow at the bottom of the page, to continue to section **3. Date and Place of Marriage**.

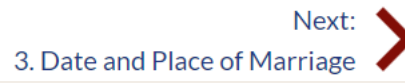

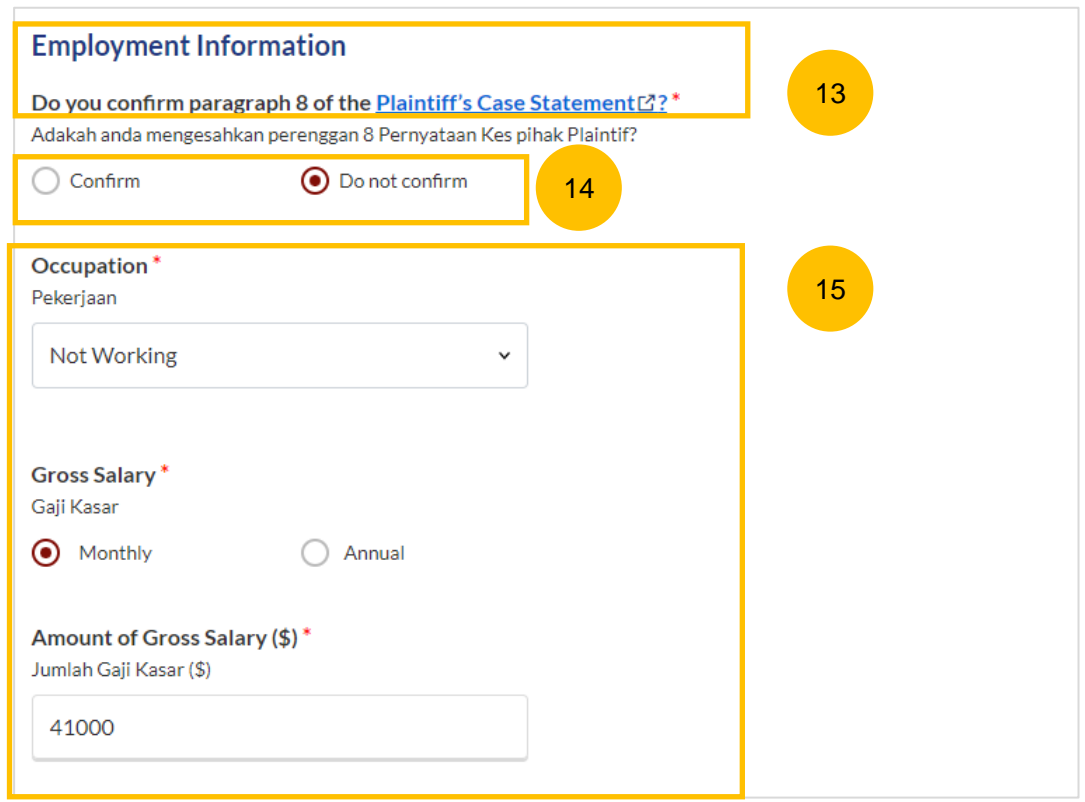

## **AMOD – 3. Date and Place of Marriage**

- 16 The fields for Place of Marriage Registration, Marriage Certificate Number, Date of Marriage for Current Marriage are auto retrieved from the Originating Summons and are non-editable.
- 17 You are required to upload the Marriage Certificate in PDF format. Click **Choose File** to upload the Marriage Certificate.
- If you would like to amend the Marriage details, select "**I want to amend this section**". 18

You can move to the **Next section** by clicking on the arrow at the bottom of the page, to continue fill up section **4. Jurisdiction**.

Next: 4. Jurisdiction

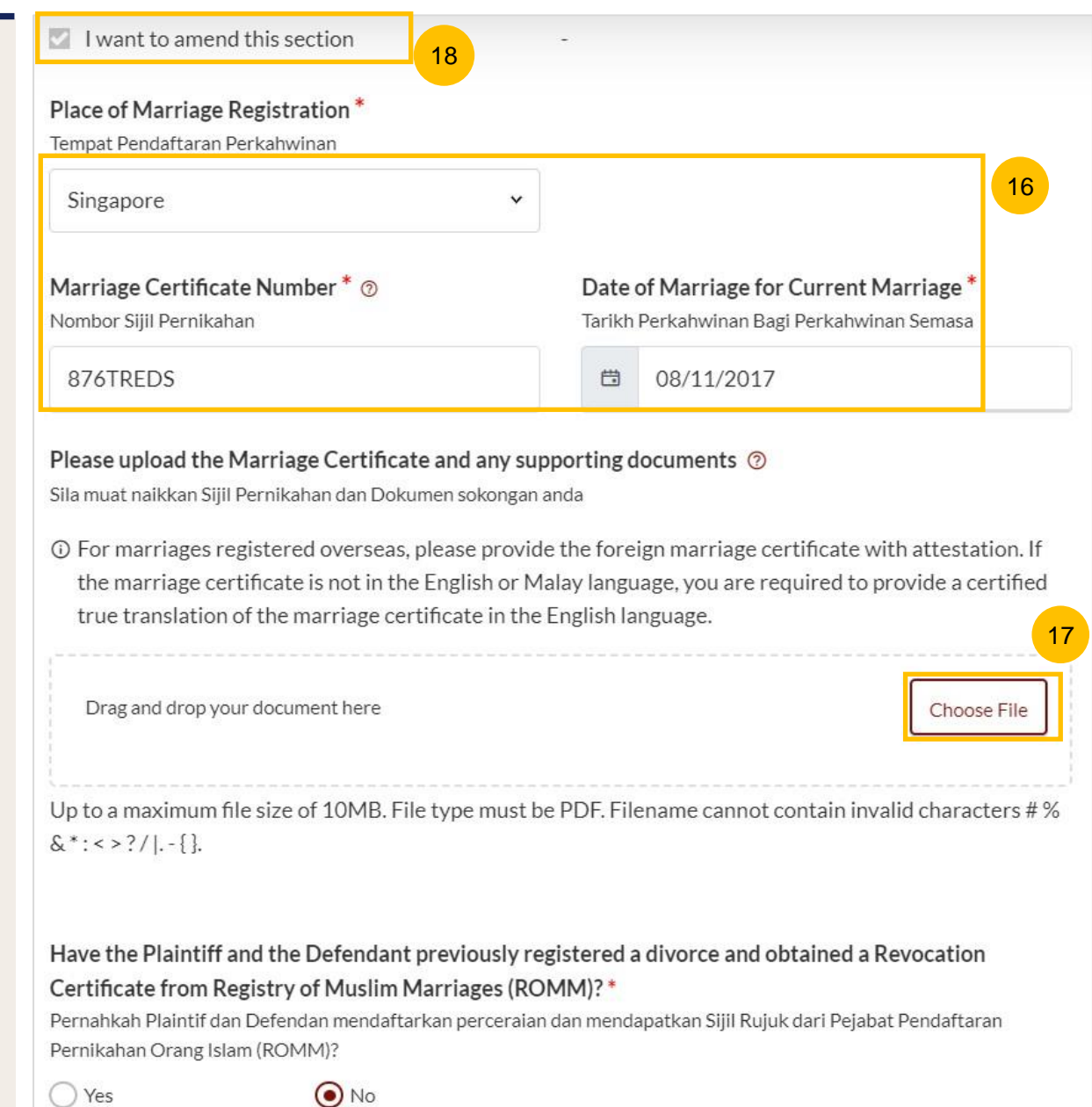

27

#### **AMOD – 4. Jurisdiction**

- 19 Select the check box "**I want to amend this section**" to amend the Court's Jurisdiction :
	- **a) Domicile**
	- **b) Habitual Residence**

If you select "Domicile", select one of the options in that section. If you select 'Neither the Plaintiff nor the Defendant is a Singapore Citizen', you are required to "State reasons for which the Court has jurisdiction based on domicile".

If you select "Habitual Residence", select one of the options in that section. You are also required to provide the residential details for a minimum of 3 years immediately preceding the date of filing the Originating Summons. Click on **Add Residential Details** button to furnish the details. Supporting documents related to the residential details are required. Click on **Choose File** to upload supporting documents in PDF format.

You can move to the **Next section** by clicking on the arrow at the bottom of the page, to continue to the next section **5. Defence**.

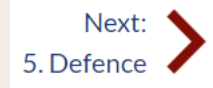

20

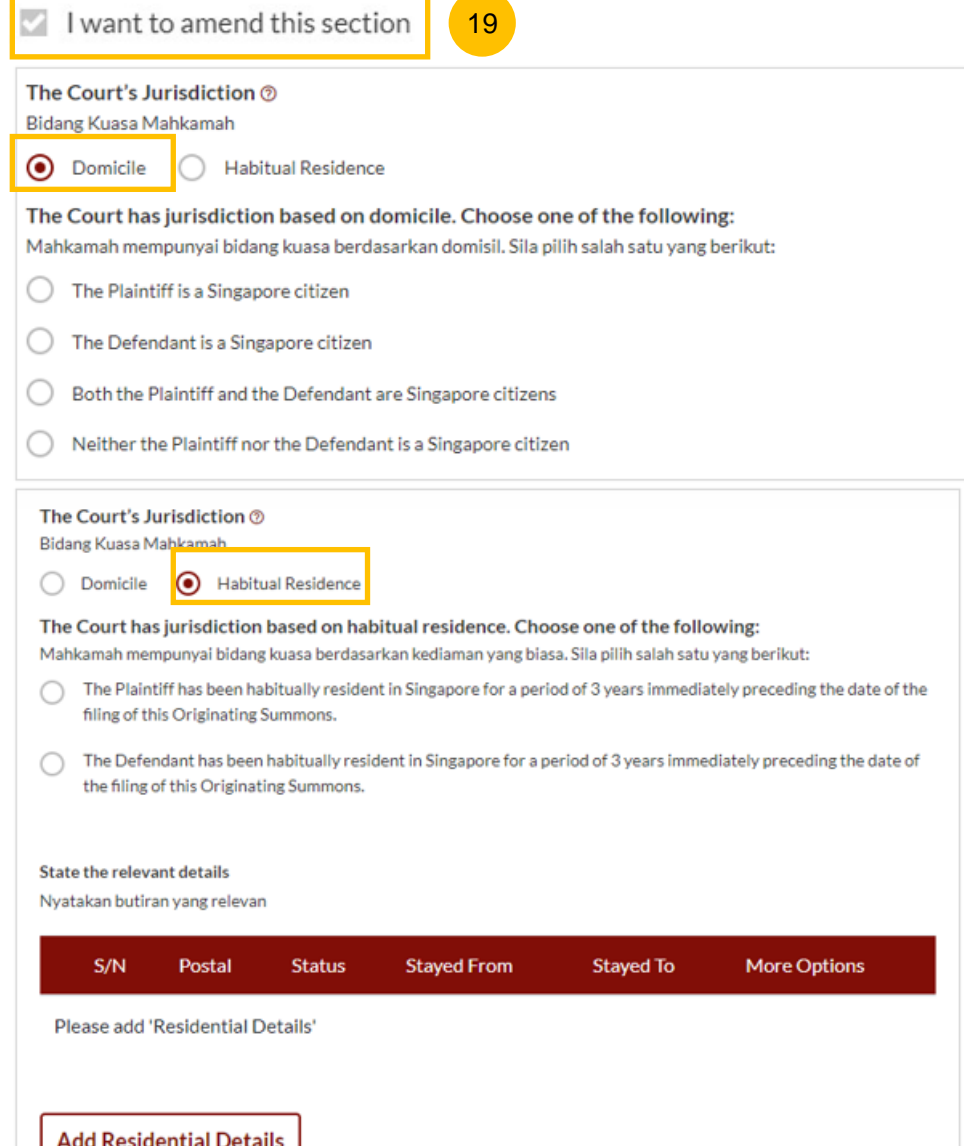

#### **AMOD – 5. Defence**

- 21 Click on the check box "**I want to amend this section**" and then click on the hyperlink on **Plaintiff's Case Statement**, to download the generated PDF of the Plaintiff's Case Statement/Amended Case Statement (whichever is applicable) and read through the Paragraph 4a.
- 22 Select the answer to the question "**Do you confirm paragraph 4a of the Plaintiff's Case Statement)?"**
- 23 If you select **Do not confirm**, provide the full particulars of the facts relied on but not the evidence by which they are to be proved.

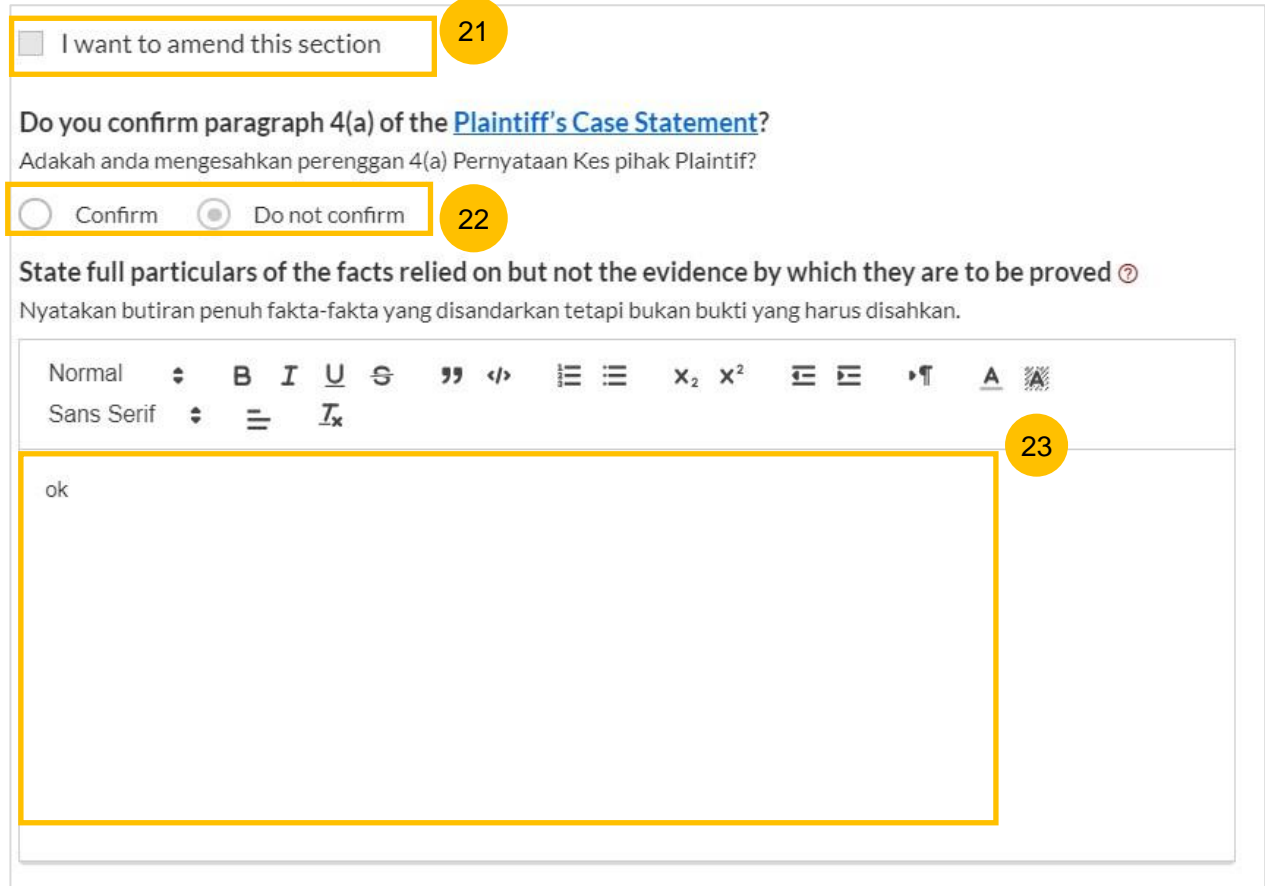

### **AMOD – 5. Defence**

- 24 Click on the hyperlink on **Plaintiff's Case Statement**, to download the generated PDF of the Plaintiff's Case Statement/Amended Case Statement, whichever is applibcale, and read through the Paragraph 4b.
- 25 Select the answer to the question "**Do you confirm paragraph 4b of the Plaintiff's Case Statement)?"**
- 26 If you select **Disagree**, provide the full particulars of the facts relied on but not the evidence by which they are to be proved.
- You can move to the **Next section** by clicking on the arrow in the bottom of the page, to continue fill up section **6. Child(ren)**. 27

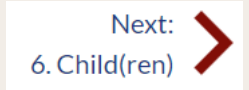

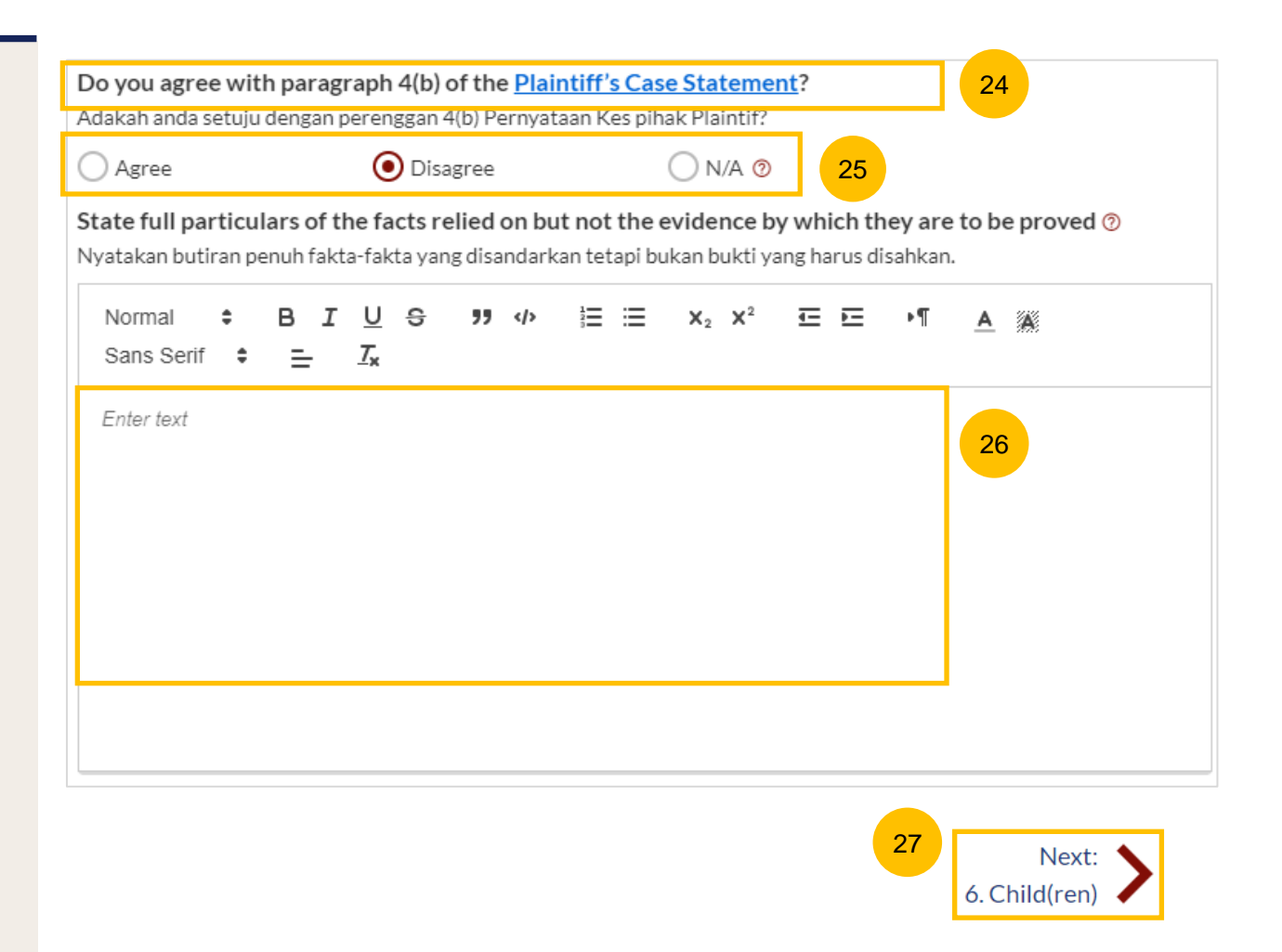

#### **AMOD – 6. Child(ren)**

- 28 If the children's particulars were provided in the Case Statement, the children's names will be auto populated. Click "**I want to amend this section**" to amend the child details. On each Child's name to furnish the details or click on the 3 dots under More Options and select **Edit**. Provide the required details.
- 29 Click on **Add Child** to add another child and provide the details.

You can move to the **Next section** by clicking on the arrow at the bottom of the page, to continue to the next section **7. Related Court Proceedings**.

Next: 7. Related Court Proceedings

#### I want to amend this section

Select/click on the child's name to furnish the details of the child. If the child has passed away, please include his/her death certificate

Select/click on the child's name to furnish the details of the child. If the child has passed away, please include his/her death certificate

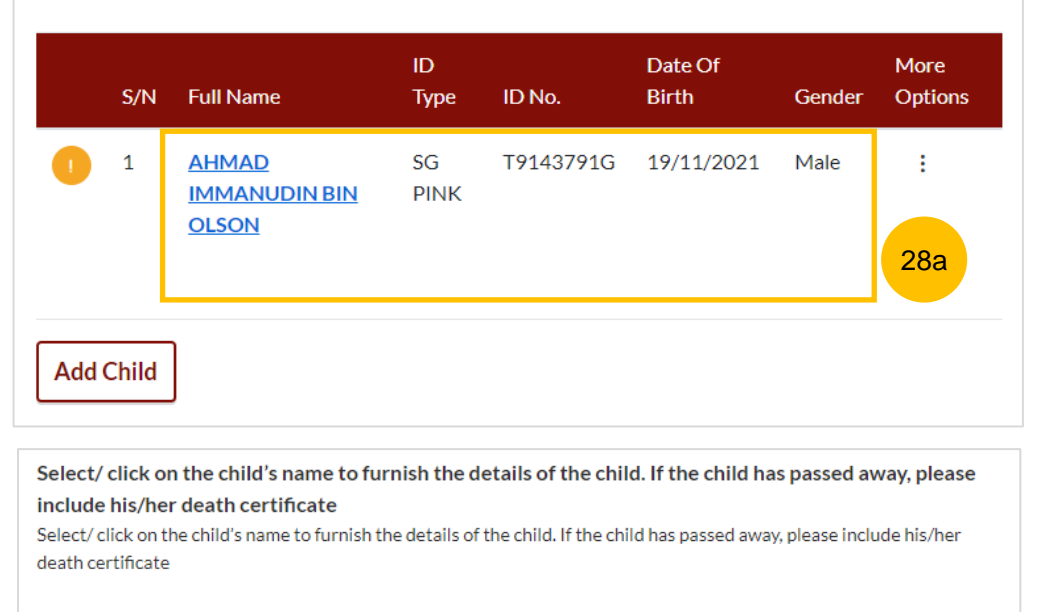

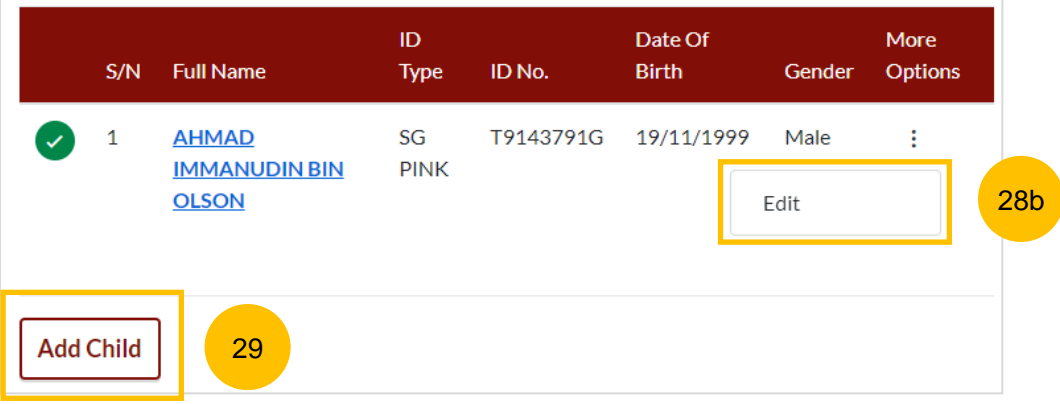

#### **AMOD – 7. Related Court Proceedings**

#### **Bankruptcy Status**

- 30 In this section, click on the checkbox "**I want to amend this section**" to amend the details. Answer the question:
	- "Is the Defendant an undischarged bankrupt?" (YES/NO). If you select YES, you are required to furnish the bankruptcy details.
- 31 Click on **Add Bankruptcy Details** to provide details :
	- a) Suit No
	- b) Date of Bankruptcy Order
	- c) Bankruptcy Details
- 32 Answer the question "Are there any pending bankruptcy proceedings against the Defendant" (YES/NO). If you select YES, you are required to furnish the pending bankruptcy proceeding details.
- 33 Click on **Add Pending Bankruptcy Proceedings** to specify details :
	- a) Suit No
	- b) Type of Bankruptcy Application (Creditor/Debtor)
	- c) Name of Creditor
	- d) Amount of Debt
	- e) Status of Proceedings

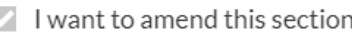

#### **Bankruptcy Status**

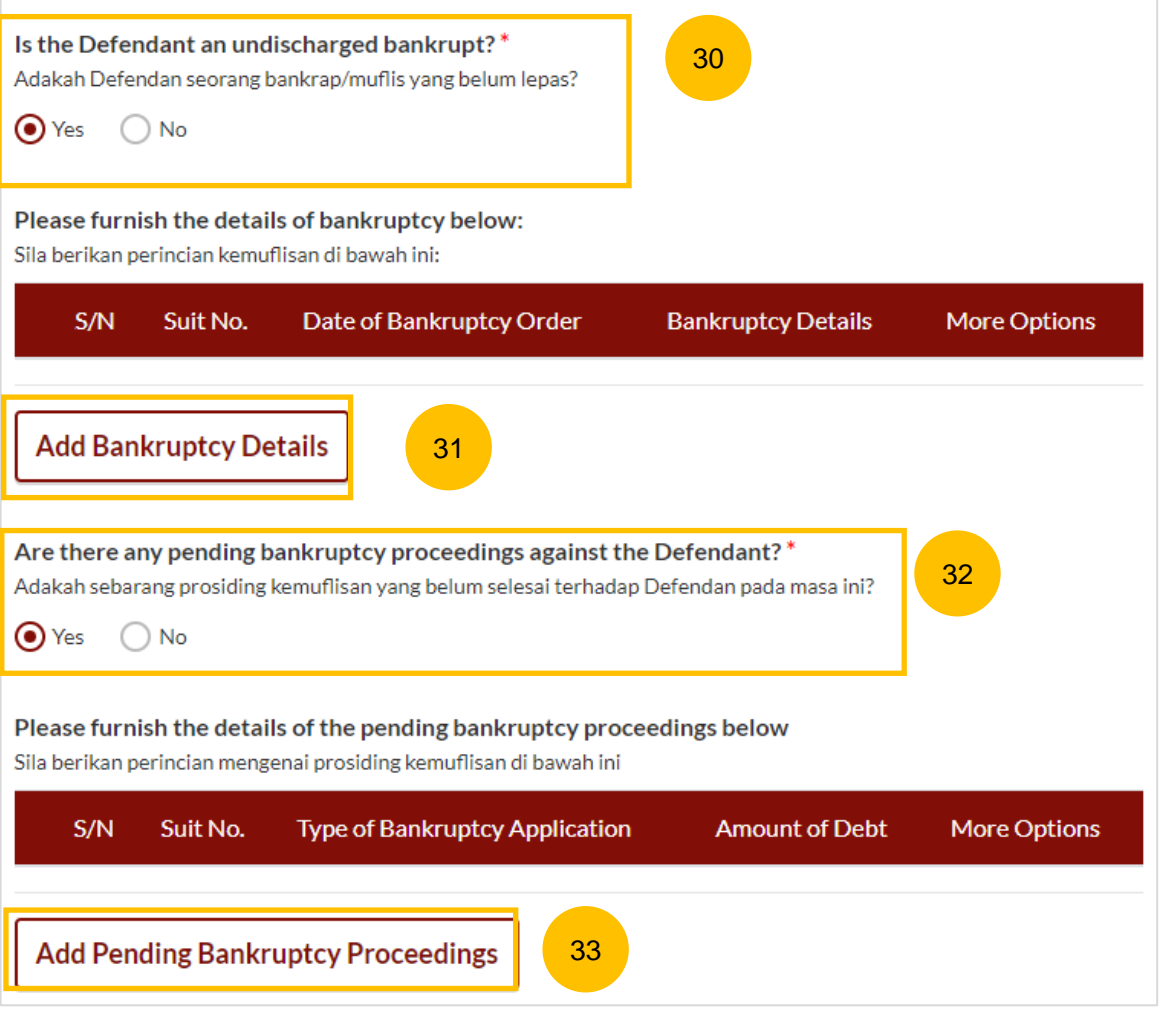

#### **AMOD – 7. Related Court Proceedings**

#### 34 **Other Court Proceedings**

In this section, answer the question (YES/NO). If you select YES, you are required to provide details of other court proceedings.

Click on **Add Court Proceedings** to provide details.

35 You can move to the **Next section** by clicking on the arrow at the bottom of the page, to continue to the next section **8. Relief Claimed**.

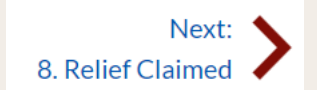

#### Other Court Proceedings 34

Does the Defendant have any other Court proceedings in Singapore/elsewhere with reference to the marriage, or to any children of the parties, or between the Plaintiff and the Defendant with reference to maintenance or to any property of either or both the Plaintiff and the Defendant? \* Adakah Defendan sedang melalui sebarang prosiding Mahkamah di Singapura atau di luar negara yang berkaitan dengan perkahwinan ini, atau anak-anak kededua pihak, atau antara kededua pihak dalam isu nafkah, atau berkaitan dengan hartanah salah satu dari mereka atau kededuanya?

 $\odot$  Yes  $\bigcap$  No

Please furnish the details of the court proceedings below Sila berikan perincian prosiding Mahkamah di bawah ini

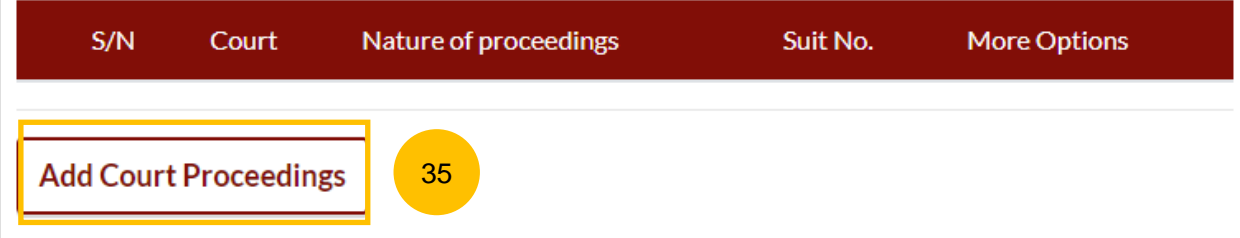

#### **AMOD – 7. Related Court Proceedings**

#### 36 **(Continued) Other Court Proceedings**

If you select YES, you are required to provide details of other court proceedings. Answer the question "**Which court is the proceedings related to?**".

If you select

a) Syariah Court, specify the details.

37 Click on **Save** once you have specified the related court proceedings.

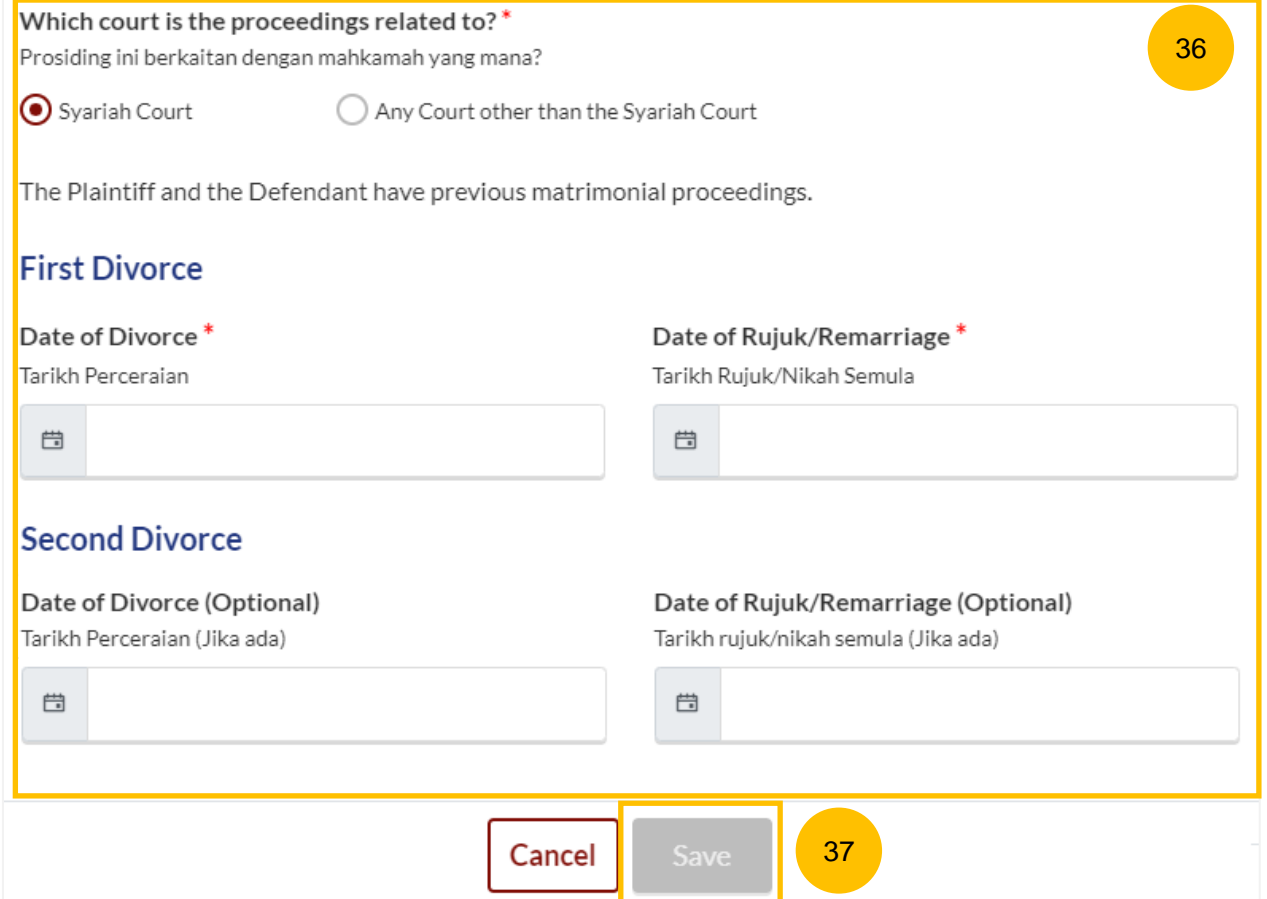

## **AMOD – 7. Related Court Proceedings**

**(Continued) Other Court Proceedings** 

- 38 If you select "**Any other court other than the Syariah Court"**, specify the details.
- 39 Click on **Save** once you have specified the related court proceedings.

You can move to the **Next section** by clicking on the arrow at the bottom of the page, to continue to the next section **8. Relief Claimed**.

Next: 8. Relief Claimed

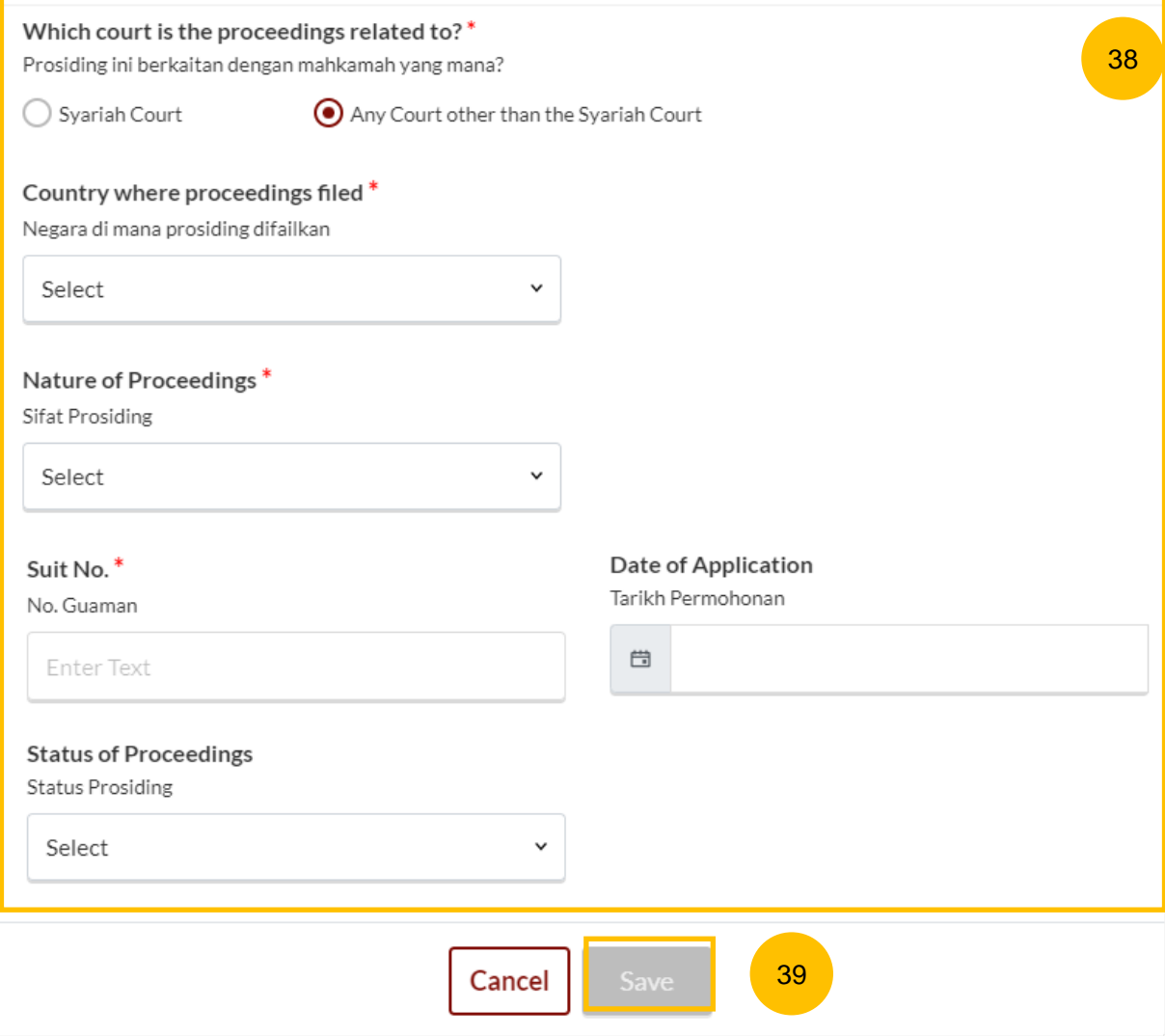

#### **AMOD – 8. Relief Claimed**

40 Under this section, click on the check box " **Amend Reliefs Claimed**" to amend reliefs. "**a) That the marriage be dissolved**" will be auto-checked and will be non-editable. Select one of the options in the **Dissolution of Marriage** field.

Specify the amount and details required for each of the following Reliefs claimed:

- **b) Nafkah Iddah**
- **c) Mutaah**
- **d) Outstanding emas kahwin**
- **e) Outstanding marriage expenses (hantaran belanja)**

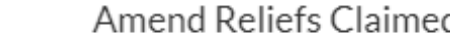

a) That the marriage be dissolved.

 $\checkmark$ 

 $\overline{\mathcal{L}}$ 

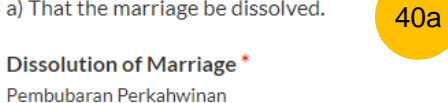

◯ Agree on the Plaintiff's grounds.

- ◯ Disagree, the Defendant does not wish for the marriage to be dissolved.
- Agree, the Defendant wishes to make a Cross-Application for Divorce. 2

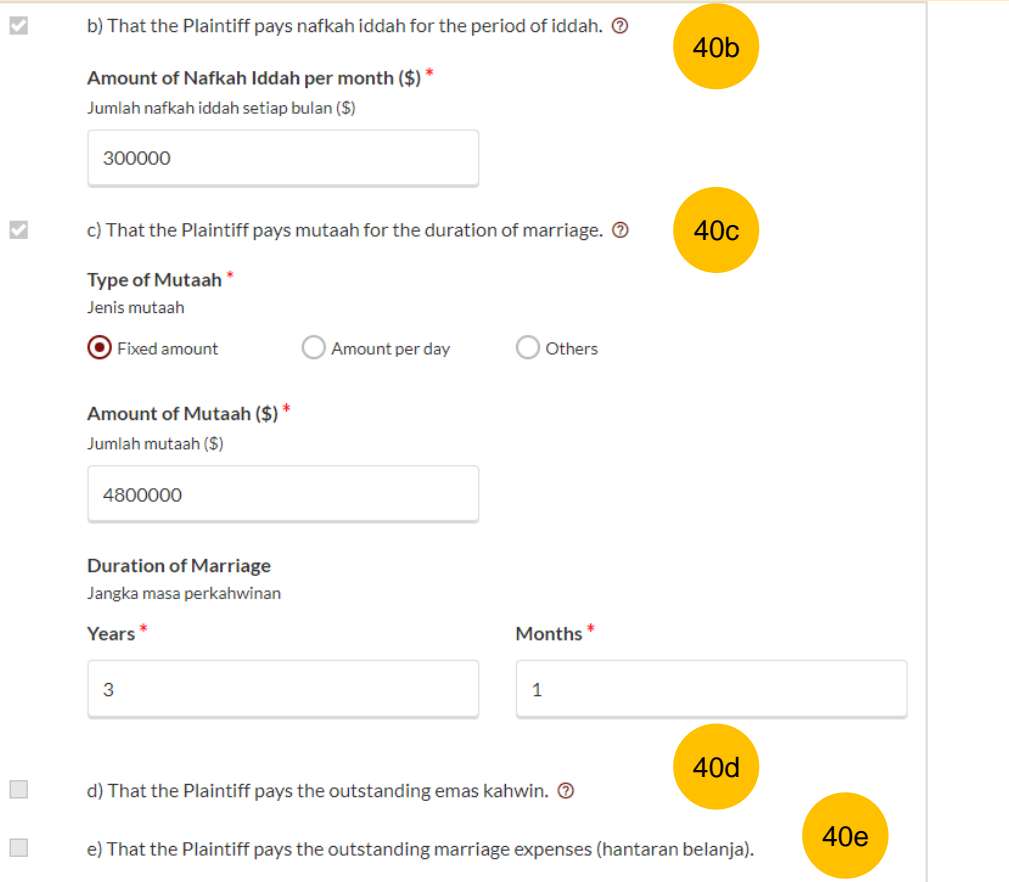

#### **AMOD – 8. Relief Claimed**

41 Relief **f) Custody / Care and Control of / Access to the child/children of the parties**

If the parties have any child below 21 years old, specify the **Custody, Care and Control**, **Type of Access** for each child.

If the child(ren) is/are above 21 years old or there is no child/children, this section is not applicable and will be non-editable.

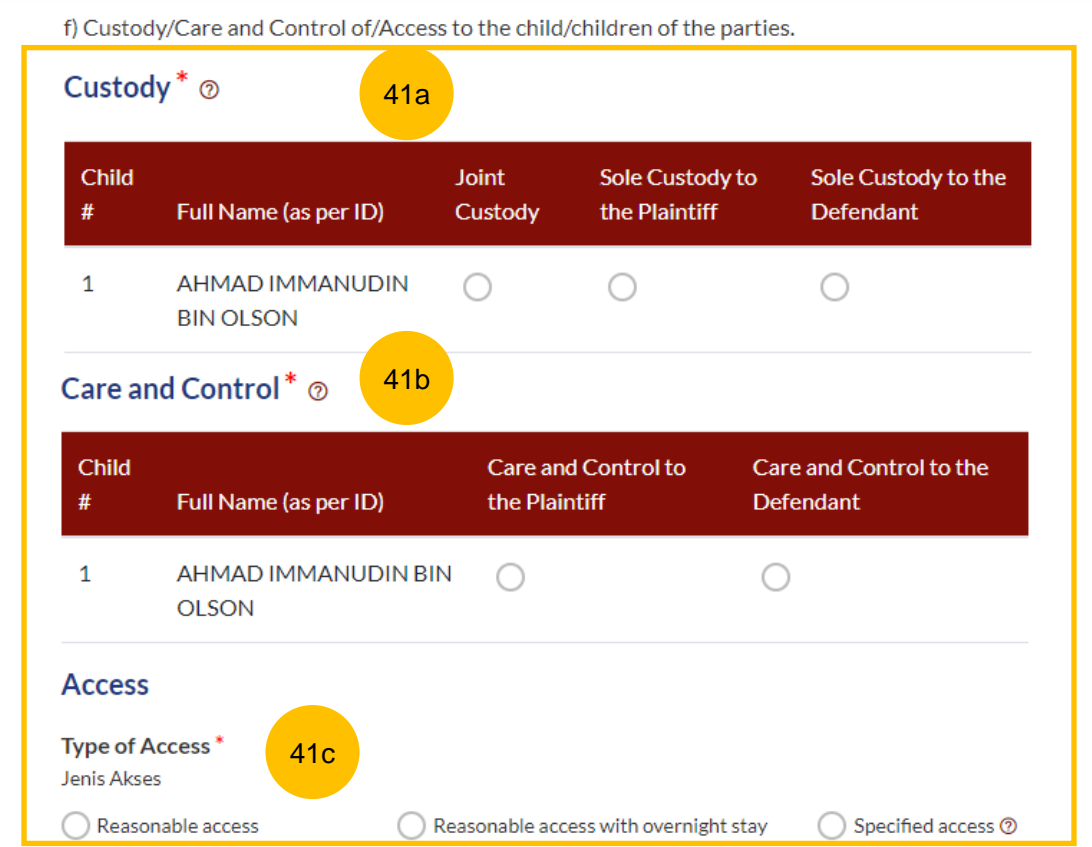

 $\overline{\mathcal{L}}$ 

### **AMOD – 8. Relief Claimed**

42 Relief **g) Division of the Matrimonial Property – the matrimonial home**

Select the type of Matrimonial Home a) HDB Flat

b) Private Property

c) NIL

43 If you select (a) or (b) for the question above, you are required to furnish the address or location details for the Matrimonial Home.

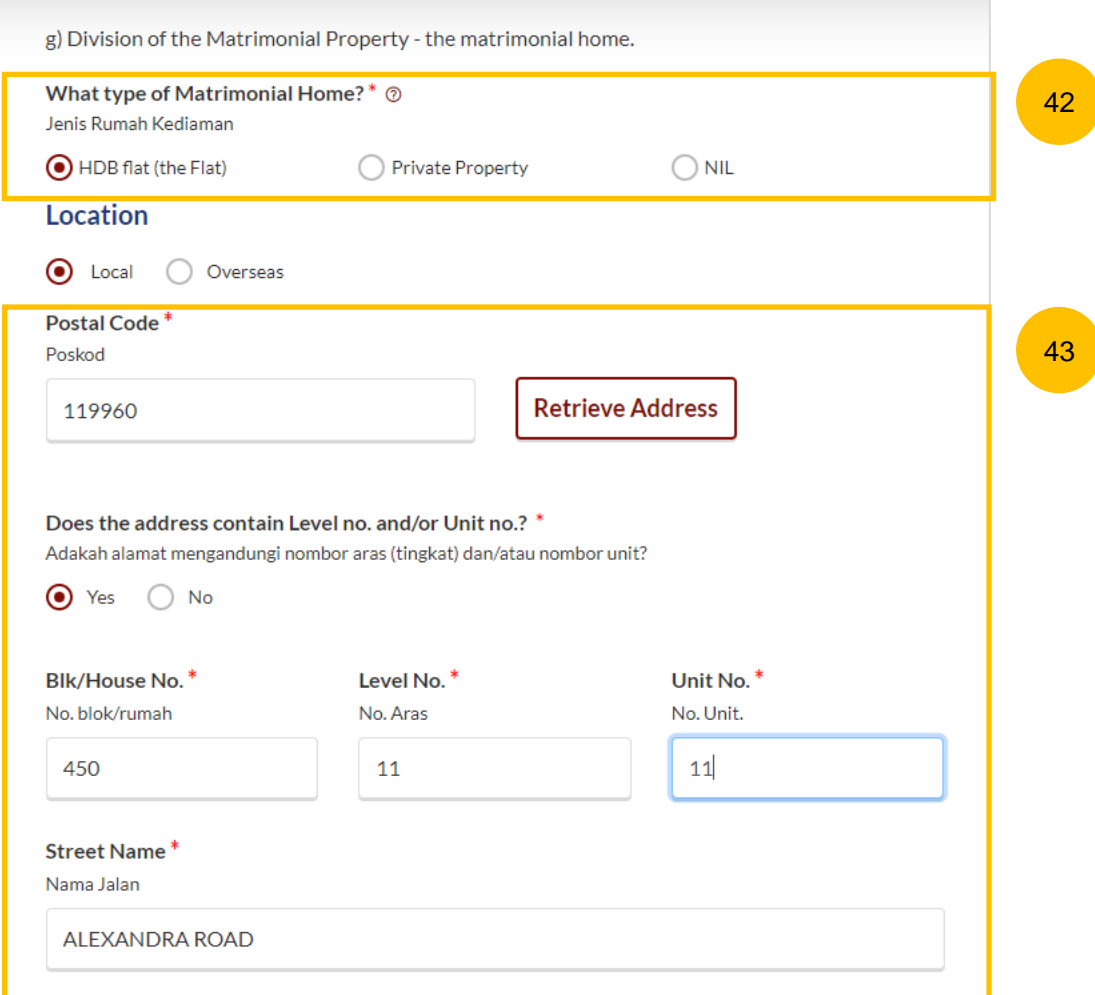

 $\overline{\omega}$ 

#### **AMOD – Relief Claimed**

44 **(Continued) Relief g) Division of the Matrimonial Property – the matrimonial home**

If you select type of Matrimonial Home as HDB Flat, you are required to select Division of the Flat.

45 If you select type of Matrimonial Home as Private Property, you are required to furnish the details of your claim.

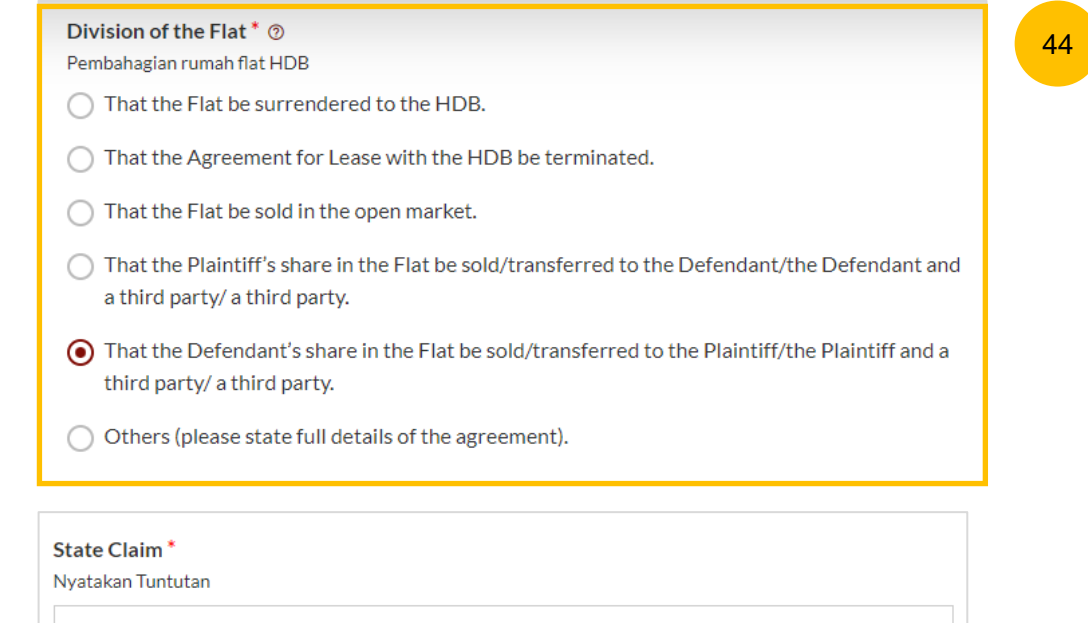

A 溪 Normal Sans Serif  $\div$   $\equiv$   $\frac{T_x}{T_x}$ 

Enter text

45

46 **(Continued) Relief g) Division of the Matrimonial Property – the matrimonial home**

For any of the selected options, you are required to upload supporting documents. Click on the **Choose File** button and upload supporting documents in PDF format.

#### **Supporting documents to be attached:**

a) HDB Flat :

- CPF Statements showing account balances in the Ordinary, Special, Medisave, Retirement and Investment accounts (for all)\*
- CPF Statement showing public housing withdrawal details\*
- HDB Statements showing Flat Details and Minimum Occupation Period (MOP), Financial Information and Housing Loan Information
- HDB current flat details

• Outstanding mortgage loan statement from bank (if applicable)\* b) Private Property :

- CPF Statements showing account balances in the Ordinary, Special, Medisave, Retirement and Investment accounts (for all)
- Outstanding mortgage loan statement (from bank)
- CPF Statement showing private property withdrawal details\*
- Private property title search

c) NIL :• CPF Statement showing NIL withdrawal details for property

Please upload the supporting documents

Sila muat naik dokumen sokongan

- CPF Statements showing account balances in the Ordinary, Special, Medisave, Retirement and Investment accounts (for all)\*
- Outstanding mortgage loan statement (for HDB)\*
- CPF Statement showing public housing withdrawal details\*
- HDB current flat details\* (www.hdb.gov.sg $\boxtimes$ )

\*Must not be dated earlier than 1 month from the date of filing the Originating Summons.

Drag and drop your document here

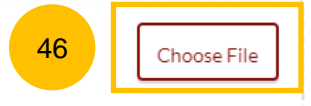

Up to a maximum file size of 10MB. File type must be PDF. Filename cannot contain invalid characters # %  $&$  \* : < > ? / |. - { }.

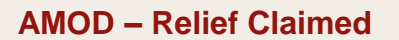

- 47 Relief **h) Division of other Matrimonial Property/ Assets** 
	- **(including CPF monies).** If the checkbox is selected, provide details of the claims.
- 48 Relief **i) Others**. If the checkbox is selected, provide details of the other claims.

If your AMOD is without Cross-Application for Divorce, this is the last section for your AMOD. Once all sections are complete, they will be marked Complete (Green):

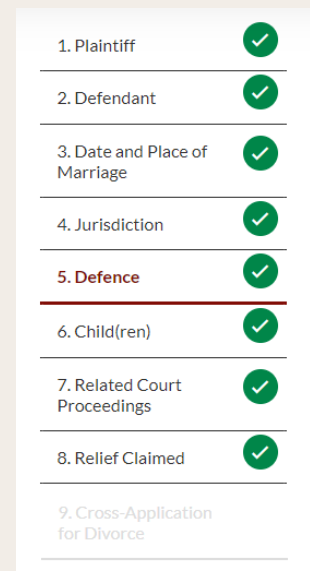

 $\checkmark$ 

The **Preview** button will then be enabled to review all submitted information in non-editable format. Click on **Preview**.

Back to Filing of Memorandum of Defence and accompanying documents

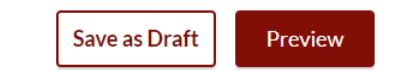

 $\checkmark$ h) Division of other Matrimonial Property/Assets (including CPF monies). Claims<sup>\*</sup> Tuntutan 47 Normal  $\Rightarrow$ A A Sans Serif  $\div$  $\equiv$   $\frac{7}{2}$ **Enter text** i) Others Other Claims' **Tuntutan Lain**  $\div$ **B I U G 別 Φ 巨 三 X2 x2 三 三** Normal →¶  $A \times A$ 48 Sans Serif  $\div$   $\equiv$   $\frac{T_x}{T_x}$ **Enter text** 

## **AMOD – 9. Cross Application for Divorce**

- 49 On the question "Has the Plaintiff/Defendant (Husband) pronounce talak on the Plaintiff/Defendant (Wife)?", (YES/NO), the answer will be autopopulated and auto retrieved from the Plaintiff's Case Statement.
- 50 If Talak details are provided by the Plaintiff in the Case Statement, you can click on the **3 dots** under More Options and select **Edit** to edit the talak details, or select **Delete** to delete the talak details.
- You can click on **Add Talak Details** to add other Talak Details. 51

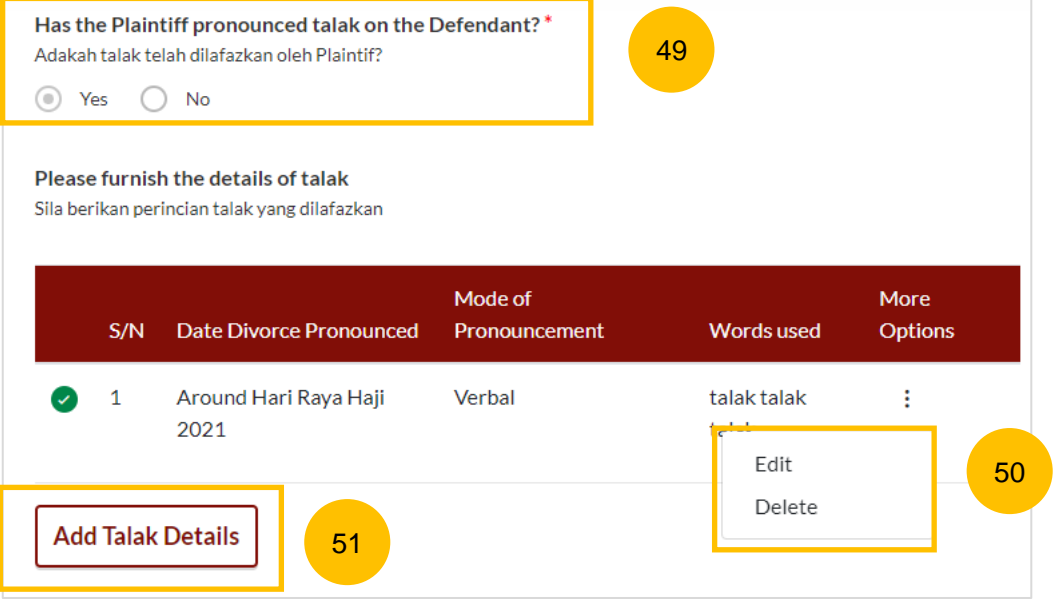

#### **AMOD – 9. Cross Application for Divorce**

- 52a If you are filing Amended Memorandum of Defence (Wife) you will find this question "**The Defendant wishes to apply for divorce from the Plaintiff based on the following grounds**", select from the following:
	- a) Cerai Taklik
	- b) Dissolution of Marriage by Fasakh
	- c) Divorce by Redemption (Khuluk)
- If you are filing Amended Memorandum of Defence (Husband) you will find this question "Grounds for applying for divorce". Please provide the details. 52b

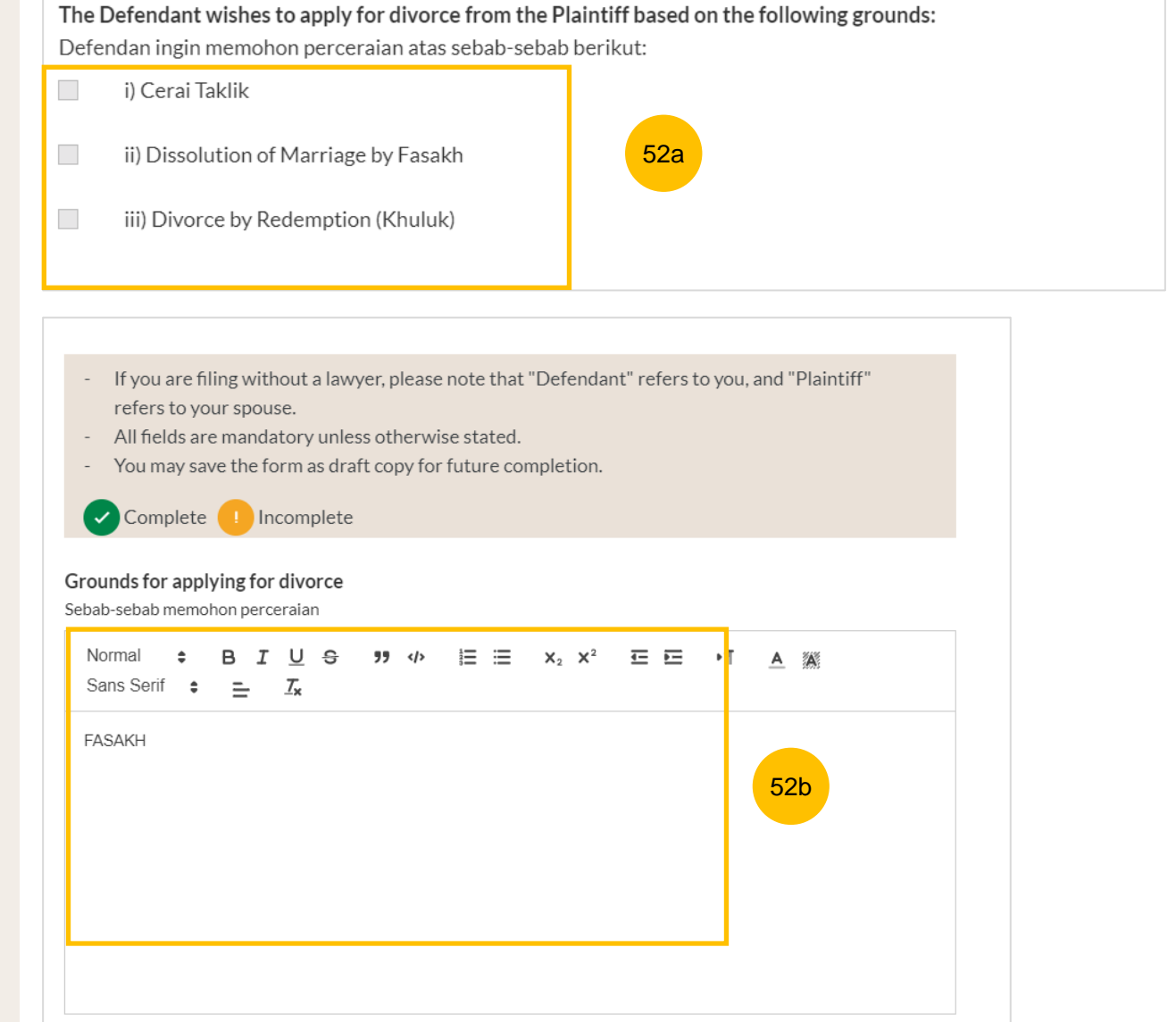

## **AMOD – 9. Cross Application for Divorce**

53 For each selected ground, you are required to specify **Details for the ground chosen**.

If your AMOD is with Cross-Application for Divorce, this is the last section for your AMOD. Once all the sections are complete, they will be marked Complete (Green):

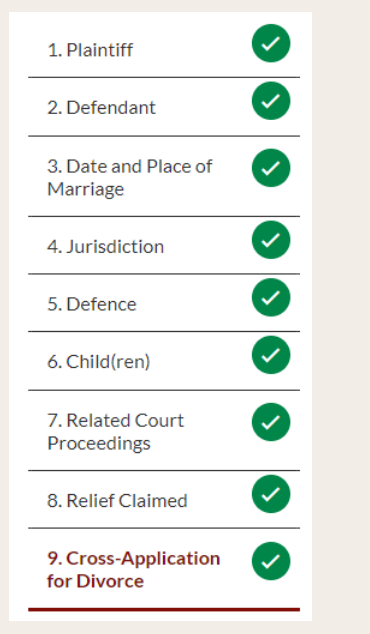

The **Preview** button will then be enabled to review all submitted information in non-editable format. Click on **Preview**.

Back to Filing of Amended Memorandum of Defence and accompanying documents

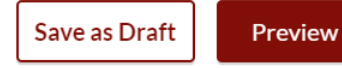

```
i) Cerai Taklik
```
 $\checkmark$ 

Details for the ground chosen<sup>\*</sup>

Perincian bagi sebab yang dipilih

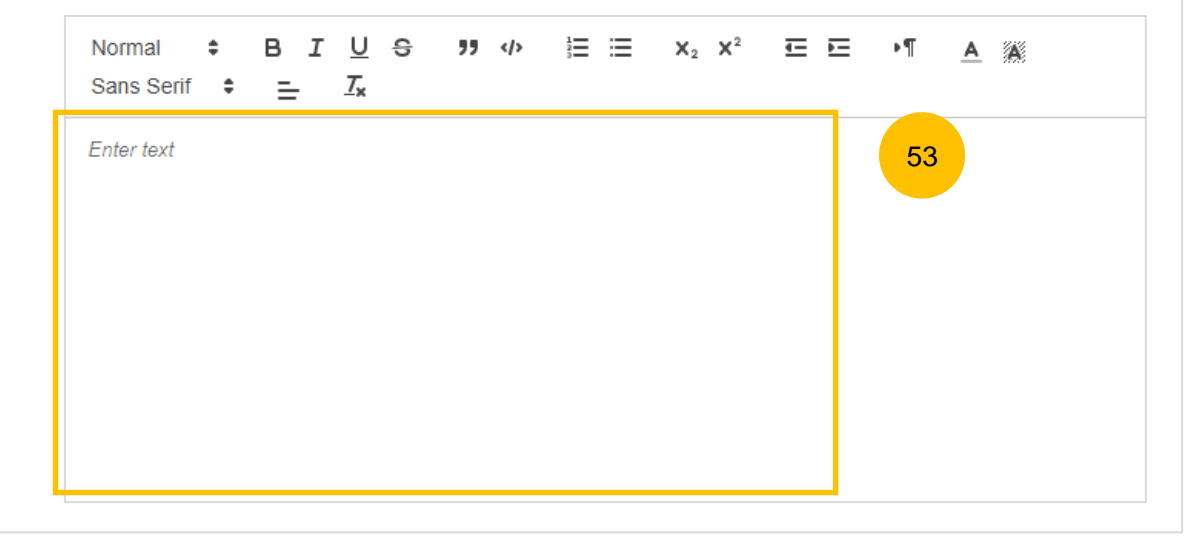

## **AMOD – Preview Mode**

- 54 In the **Preview mode**, you can check and verify all information that you have keyed in, in non-editable format.
- 55 You can verify or view the information from each section by clicking **Next**  or **Previous**.
- If you need to change any of the saved information, click on the **Back to Edit** button. The Amended Memorandum of Defence form will revert to the **Edit mode.** 56
- After you have verified the information in **Preview mode**, you can click on **Complete** to confirm completion of the Amended Memorandum of Defence form. 57

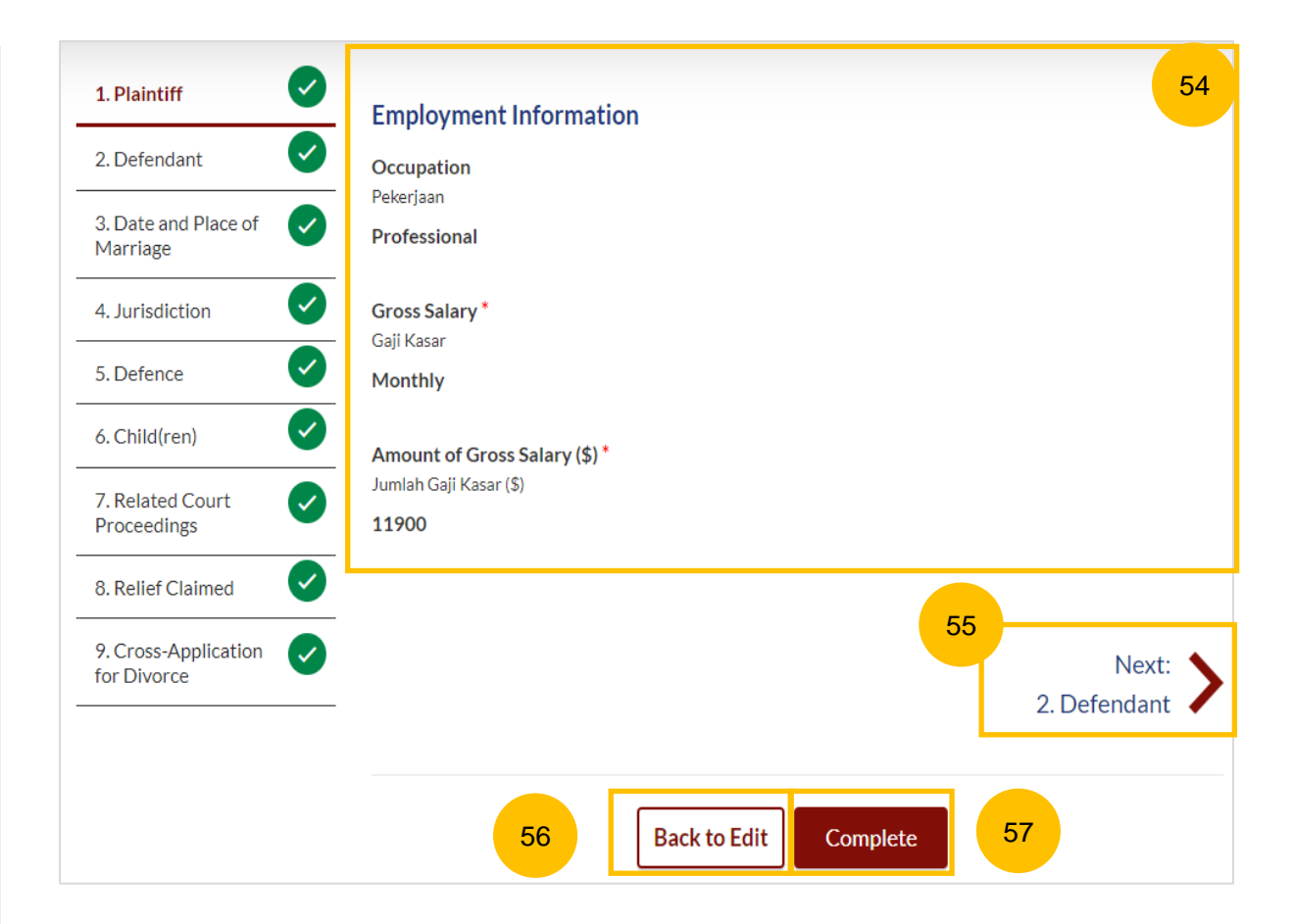

#### [Return to Contents](#page-5-0)

#### **AMOD – Complete**

- 58 On the declaration page, read the declaration and select the checkbox to confirm the declaration. The **Complete & Back to Amended Memorandum of Defence and accompanying documents** button will be enabled**.**
- 59 Once you have clicked **Complete & Back to Amended Memorandum of Defence and accompanying documents,** the Amended Memorandum of Defence section will be marked Complete (Green) and you will be directed to the main Filing of Amended Memorandum of Defence page.
- Alternatively, you can click on **Back to Preview** to go back to the preview mode. 60
- On the main Filing of Amended Memorandum of Defence page, you will find the section for the Amended Memorandum of Defence marked as Complete (Green). 61
- If you click **Edit/View Amended Memorandum of Defence (Husband/Wife)** this section will revert to Incomplete (Yellow) until you have completed the Amended Memorandum of Defence up to step 59 to complete this section. 62

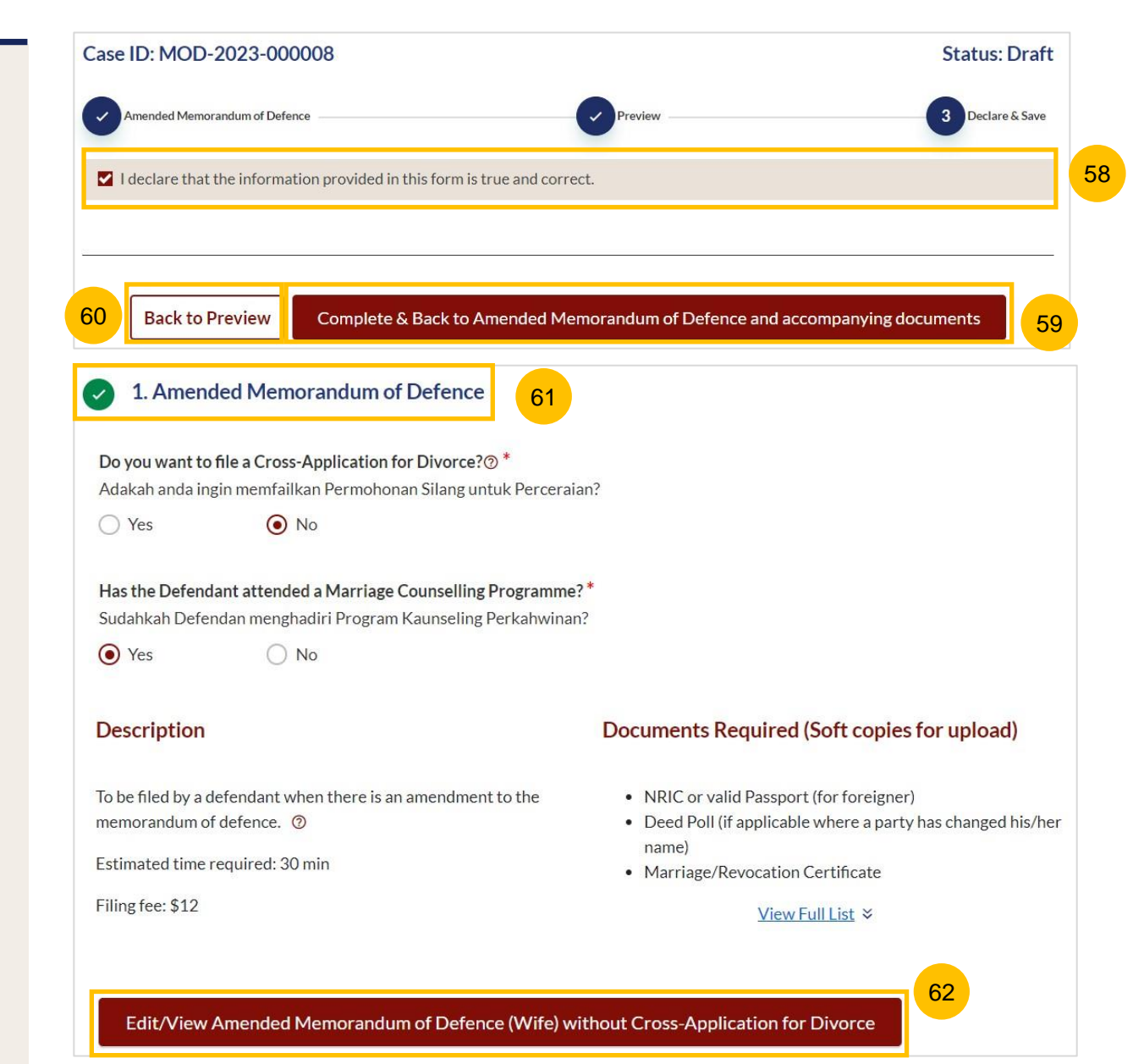

1

2

All the required sections need to be marked as Completed (Green) before you can submit the Filing of Amended Memorandum of Defence.

Once all required section(s) are completed, the **Submit** button will be enabled. Click **Submit** to continue to payment and to submit the Filing of Amended Memorandum of Defence.

Click on the declaration checkbox and click on Make Payment

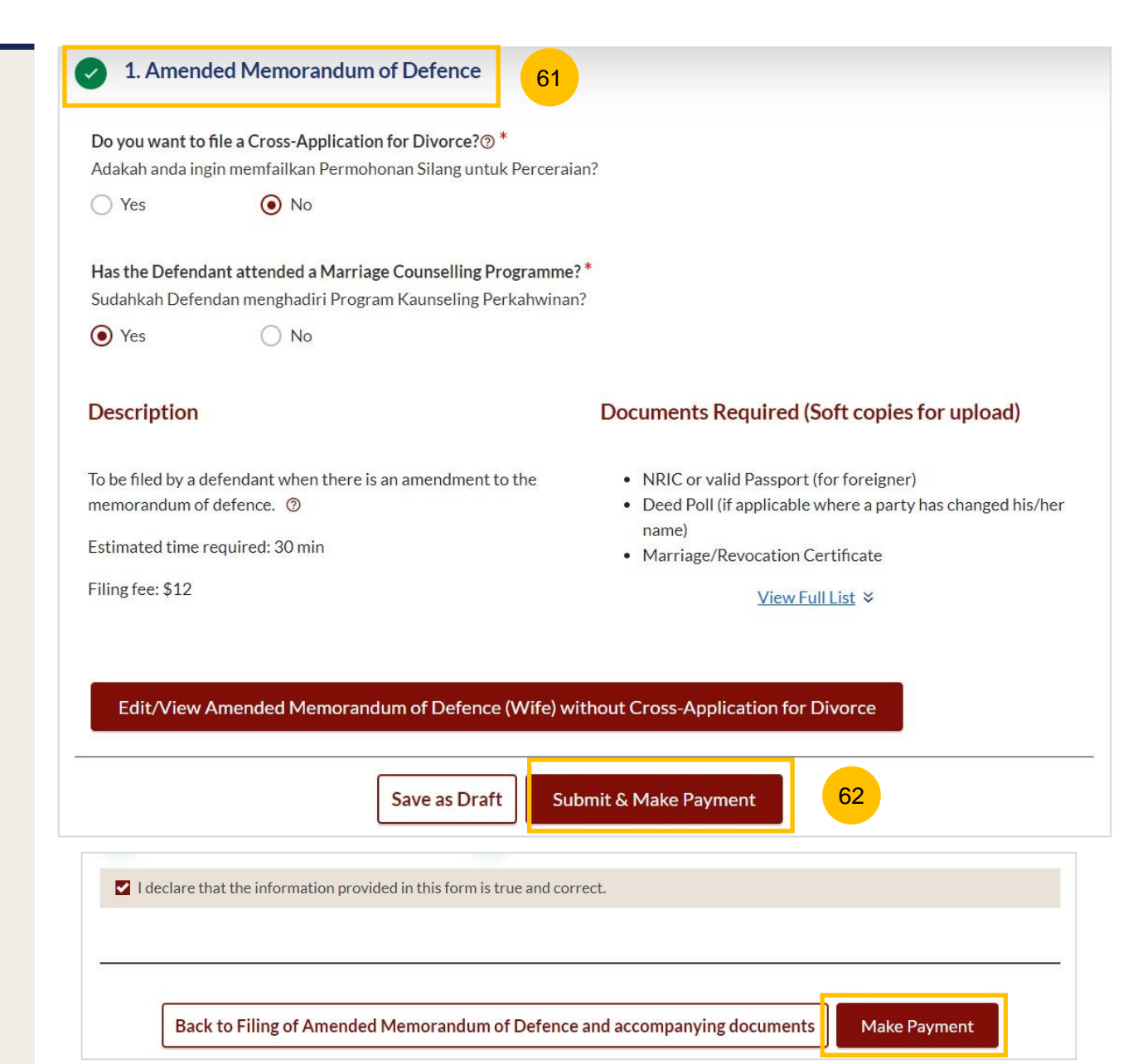

## **Payment - PayNow**

- 3 On the payment page, verify the breakdown of items, fees and the total amount.
- 4 Select Payment Mode. The default selection is PayNow.
- 5 Scan the QR code, proceed to pay by your PayNow mobile app.
- 6 Click on **Verify Payment.**

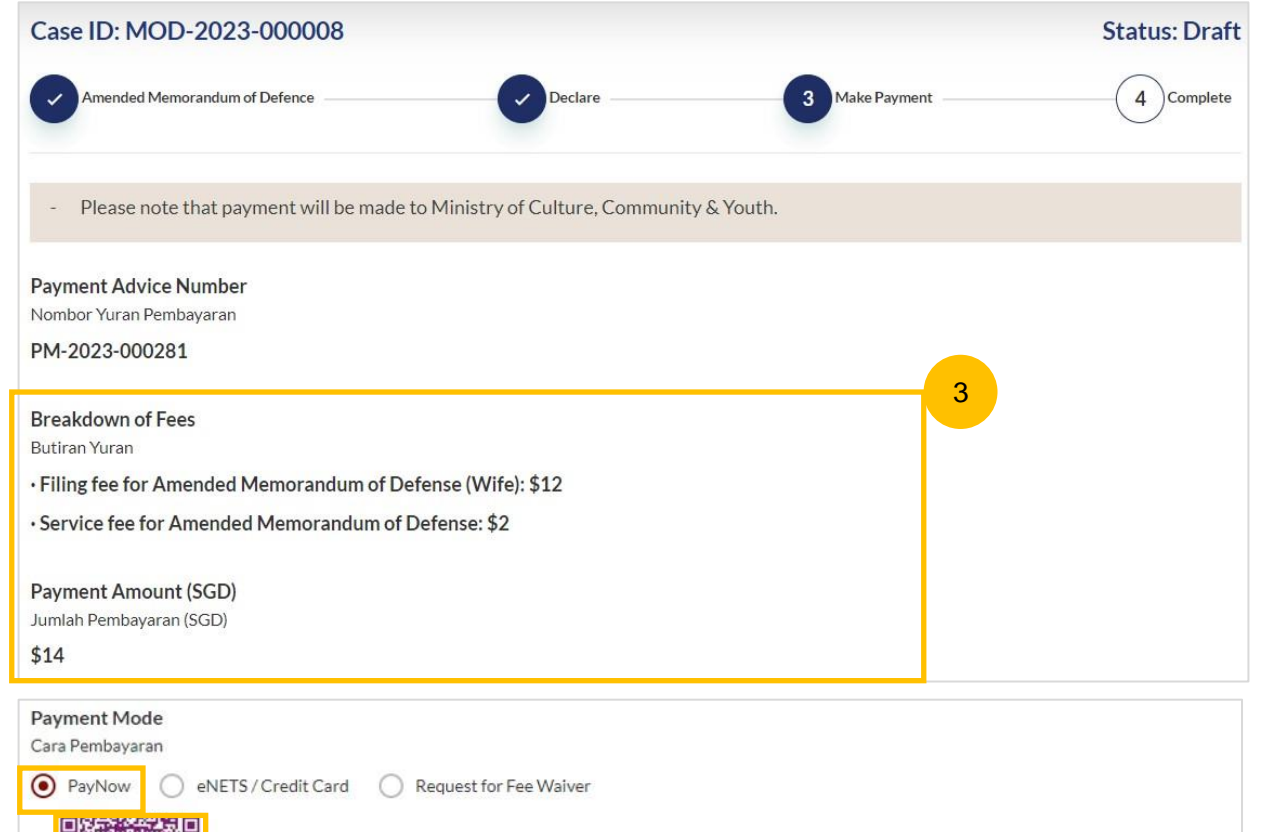

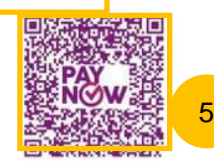

4

1. Please check that the recipient is Ministry of Culture, Community & Youth.

2. Ensure that your internet banking account is linked to Paynow.

3. PayNow participating banks: DBS/POSB, UOB, OCBC, Citibank, HSBC, Maybank, Standard Chartered, BOC and ICBC.

**Back to Declaration Verify Payment**  6

### **Payment – E-Nets/Credit Card**

- 7 On the payment page, verify the breakdown of items, fees and the total amount.
- 8 Select E-Nets/Credit Card as the Payment Mode.
- 9 Key in your card details such as Name on Card, Number, CVV/CVV2, card expiry date & optional email address.
- 10 Click on **Submit**. Perform 2FA authorisation to pay on your mobile app/-SMS/email if required.
- 11 Or click **Cancel** to cancel the payment.

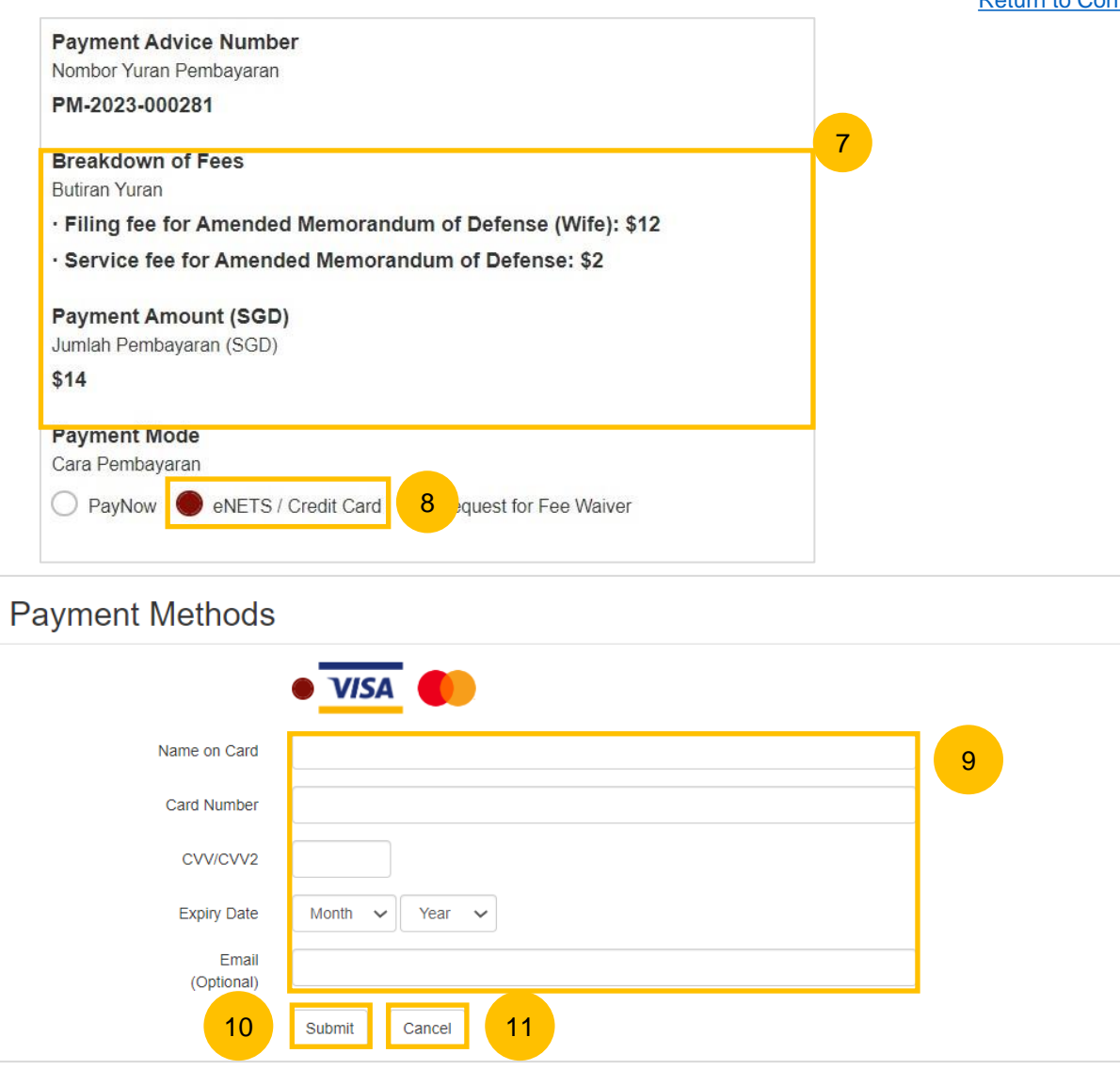

## **Request Fee Waiver (for Singpass users)**

- 12 On the payment page, verify the breakdown of items, fees and the total amount.
- 13 If you are a Singpass user, you will be able to select **Request for Fee Waiver.**

Once you have selected Request Fee Waiver, provide the **reason for fee waiver request.**

- 14 You will be required to upload the supporting documents, for example, your valid Financial Assistance Letter. Click on the **Choose File** button and upload the document.
- Click on **Submit Request for Fee Waiver** to submit the Amended Memorandum of Defence and accompanying documents for filing. 15

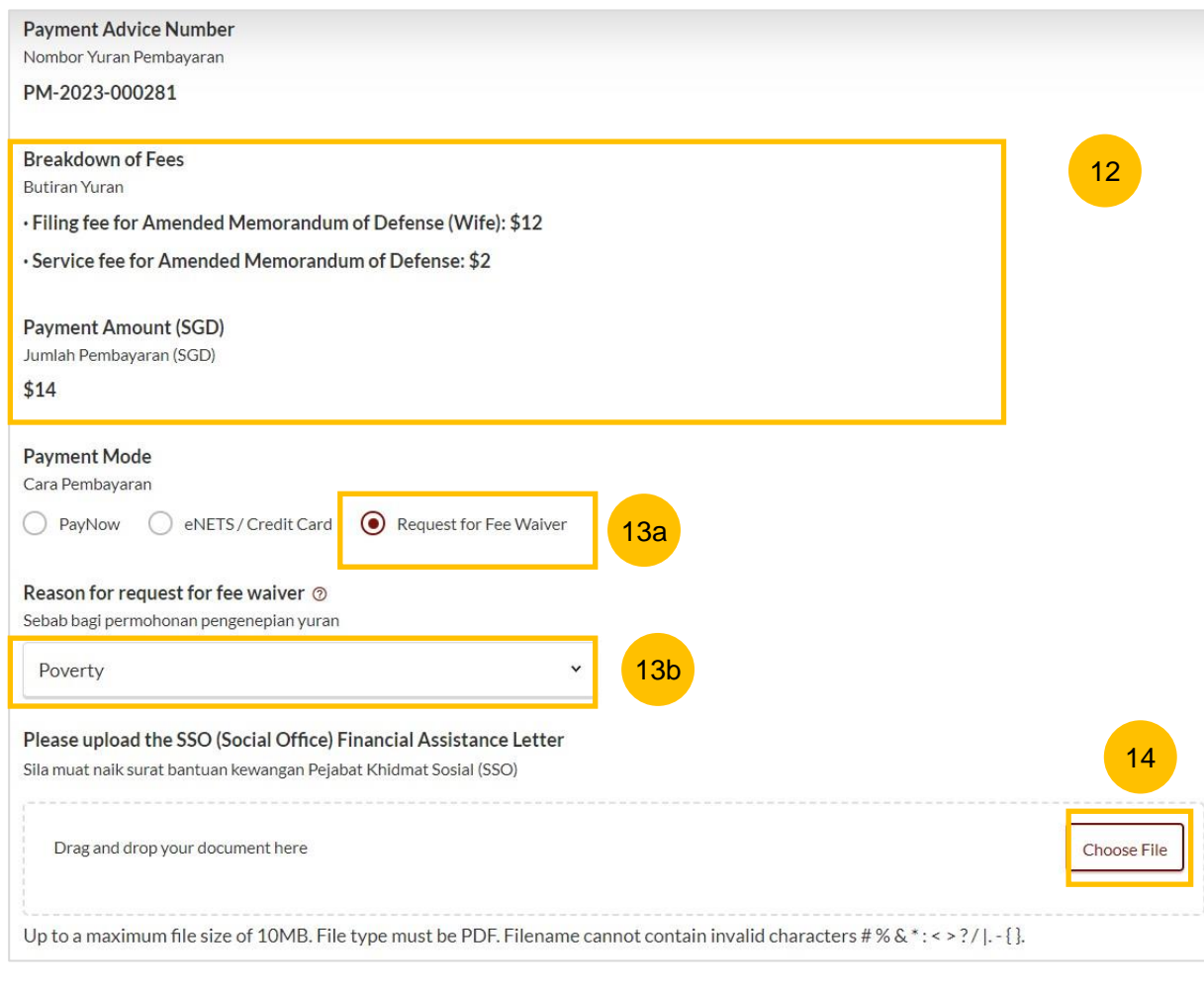

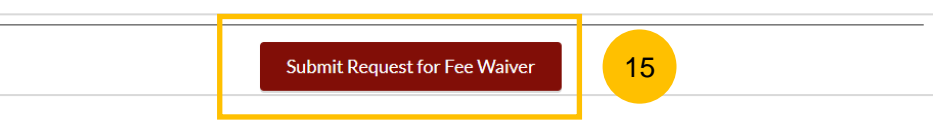

### **Request Fee Waiver (for Corppass users)**

- 16 On the payment page, verify the breakdown of items, fees and the total amount.
- 17 Payment Mode is set as **Request Fee Waiver** and the reason for fee waiver is **Provisional Grant of Aid or Grant of Aid** (according to the type of grant that you have filed). These fields are non-editable.
- 18 Click on **Submit Request for Fee Waiver** to submit the Amended Memorandum of Defence and accompanying documents for filing.

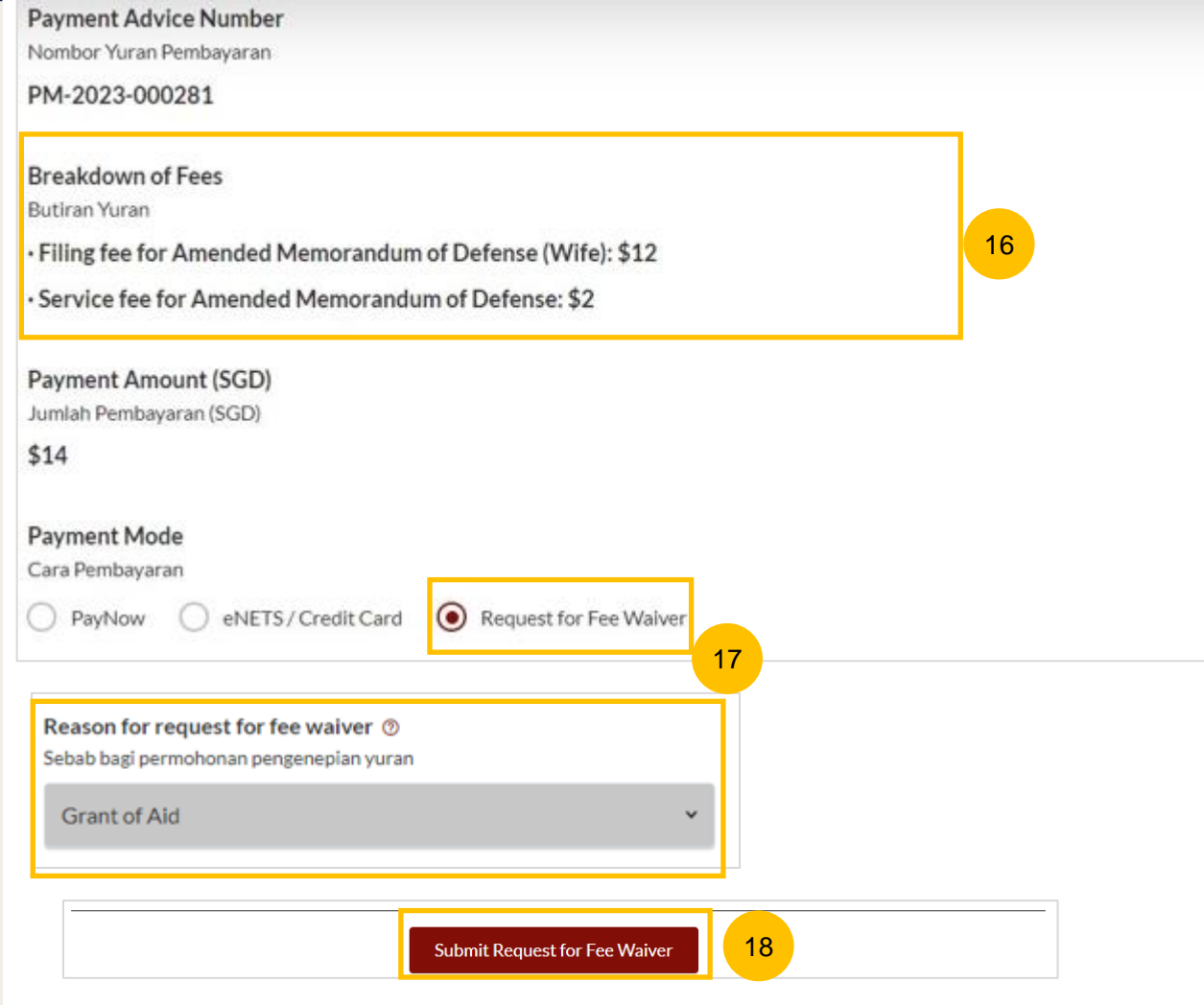

#### **Complete**

- 19 Completion screen. You can click **Save as PDF** to save the acknowledgement of filing in PDF format.
- 20 Or you can click **Back to Dashboard** and will be redirected to the Dashboard.

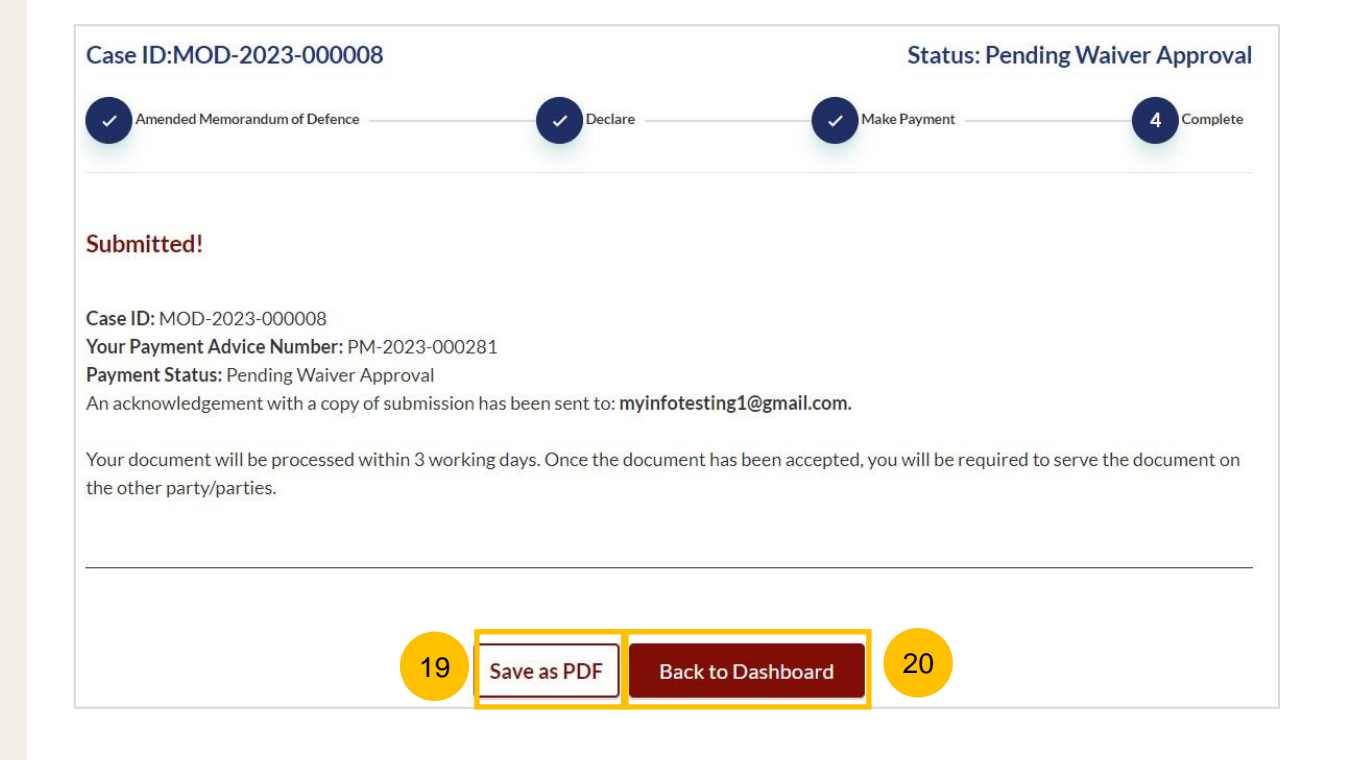